# CAD 製図基準に沿った 図面作成

CAD 製図基準に沿った図面の作成方法を、新規図面から作成、および 既存図面・DXF 図面の修正手順として解説します。

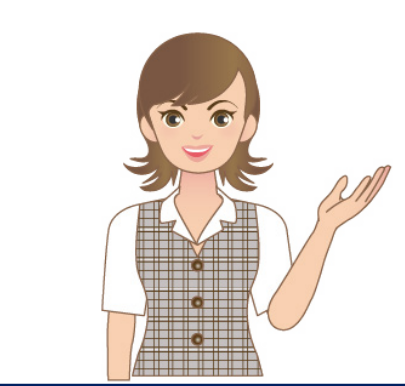

※解説内容がオプションプログラムの説明で ある場合があります。 ご了承ください。

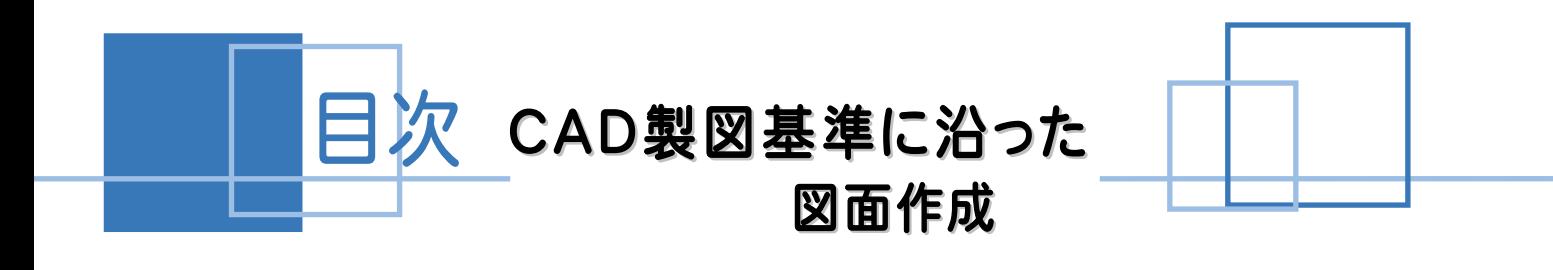

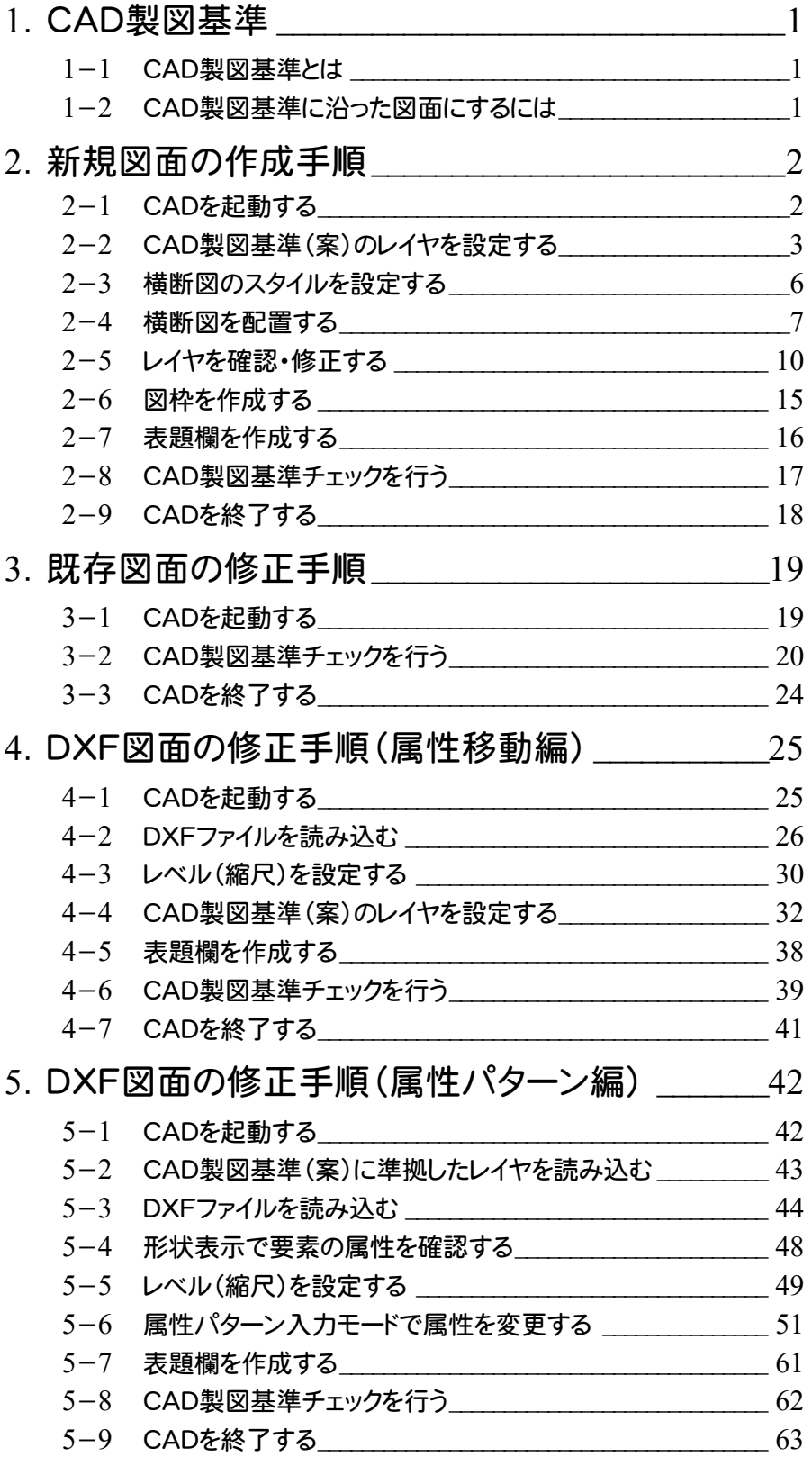

**1**

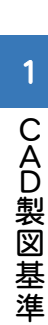

# 1 CAD製図基準

### 1-1 CAD製図基準とは

電子納品で、CAD データを納品する際に適用される基準で、以下の項目や図面の書き方が定義付けられています。

- 用紙
	- ・ サイズ、余白、輪郭線
- 図面オブジェクト
	- ・ レイヤ名称
	- ・ 線幅と比率
	- ・ 色、線種

詳細は、国土交通省から出ている「CAD製図基準(案)」・「CAD製図基準に関する運用ガイドライン(案)」をご参照 ください。

CAD製図基準(案)やガイドラインは、以下の国土交通省管轄ホームページよりダウンロードすることができます。

http://www.cals-ed.go.jp/

# 1-2 CAD製図基準に沿った図面にするには

CAD製図基準に沿った図面にするには、次の様な機能を利用します 。

- レイヤ名称を設定する
	- ・ レイヤ設定のテンプレート読み込み機能
- 図面オブジェクトを合わせる
	- ・ 属性移動コマンド
- 色、線種を合わせる
	- ・ 製図基準連動設定機能
	- ・ 一括訂正機能
- 属性パターン入力モード

そして、最後に[CAD製図基準チェック]機能を利用して、エラーを確認し、一括自動修正機能で修正します。

- エラーごとの修正および再チェック
- 朱書き機能
- ファイル出力
- エラー一括自動修正機能
	- ・ 色、線種を合わせる
	- ・ 線幅と比率
	- ・ 文字サイズ、フォント
	- ・ 禁則文字
	- ・ レイヤ名称(専用レイヤのみ)

次ページよりCAD製図基準に沿った図面作成の流れを、サンプルデータ「横断図(CAD製図基準).onz」 を 使用して解説します。

あらかじめ、サンプルデータ「横断図(CAD製図基準).onz」 を開いておいてください。 サンプルデータ「横断図(CAD製図基準).onz」は、[ヘルプ]メニュー-[マニュアル]からダウンロード可能です。

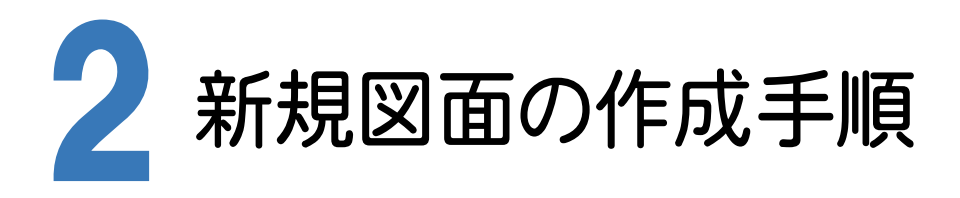

CAD製図基準に沿った図面を新規作成する手順を、横断図を例に解説します。

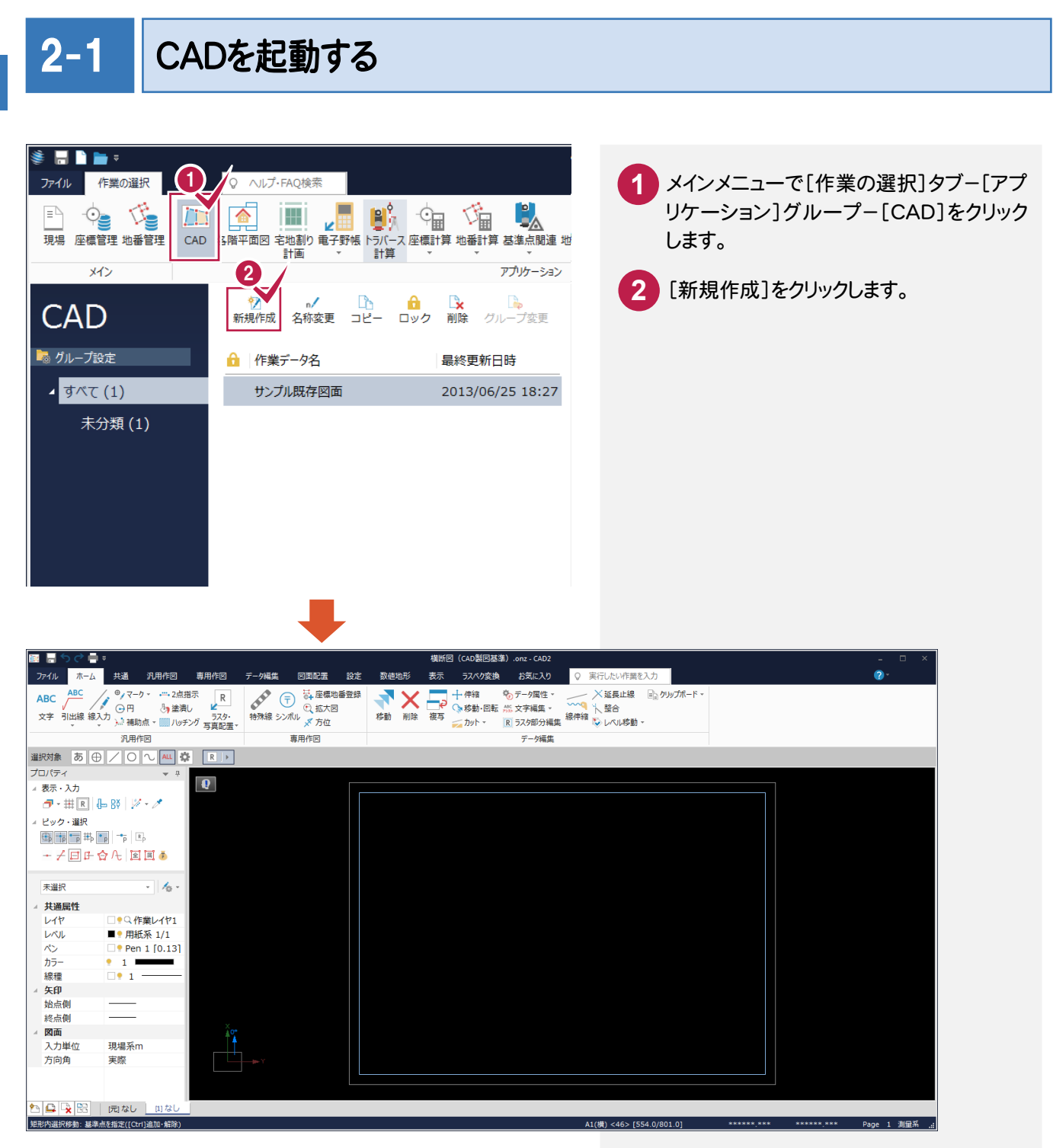

# 2-2 CAD 製図基準(案)のレイヤを設定する

#### 新規図面を作成する前に、[CAD]でCAD製図基準のレイヤを設定しておきます。 まず「作業レイヤ」を設定します。

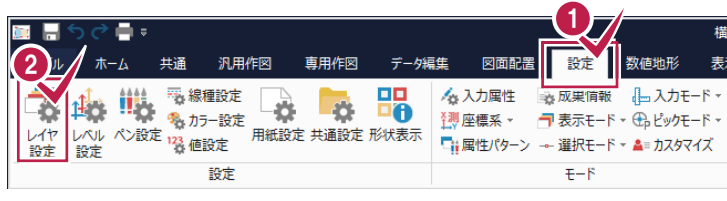

**1** [設定]タブをクリックします。 [設定]グループ-[レイヤ設定]をクリックし ます。 **2** [作業レイヤ]をクリックします。 **3** [製図基準]をクリックします。 **4**

> [製図基準テンプレート]ダイアログが 表示されます。

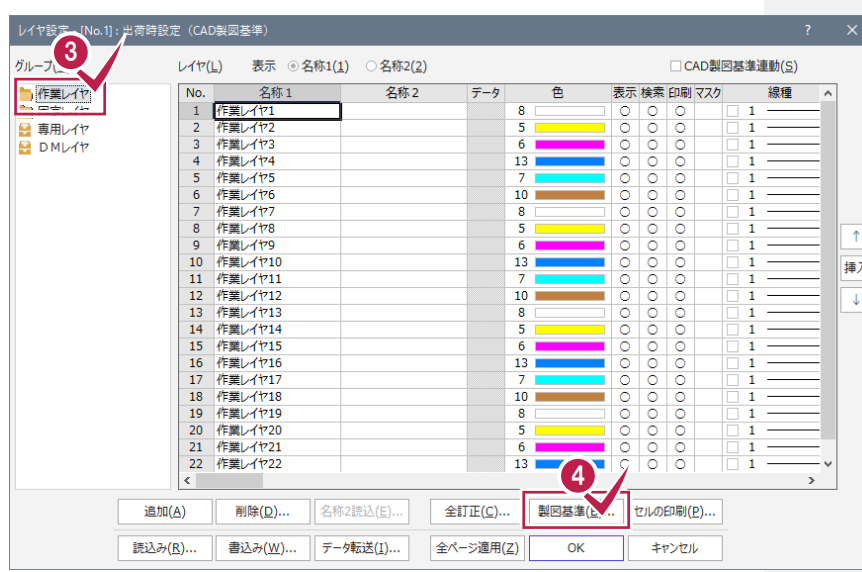

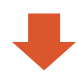

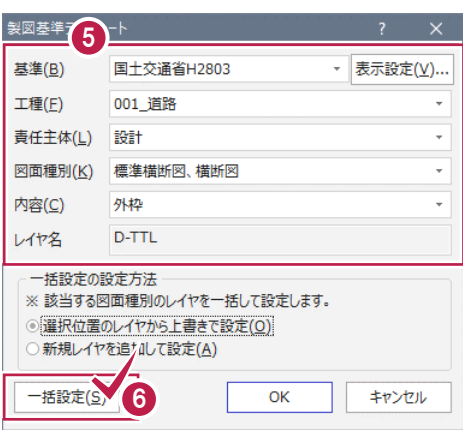

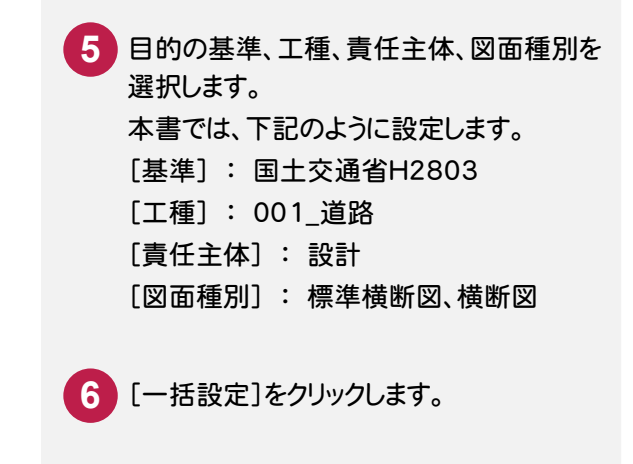

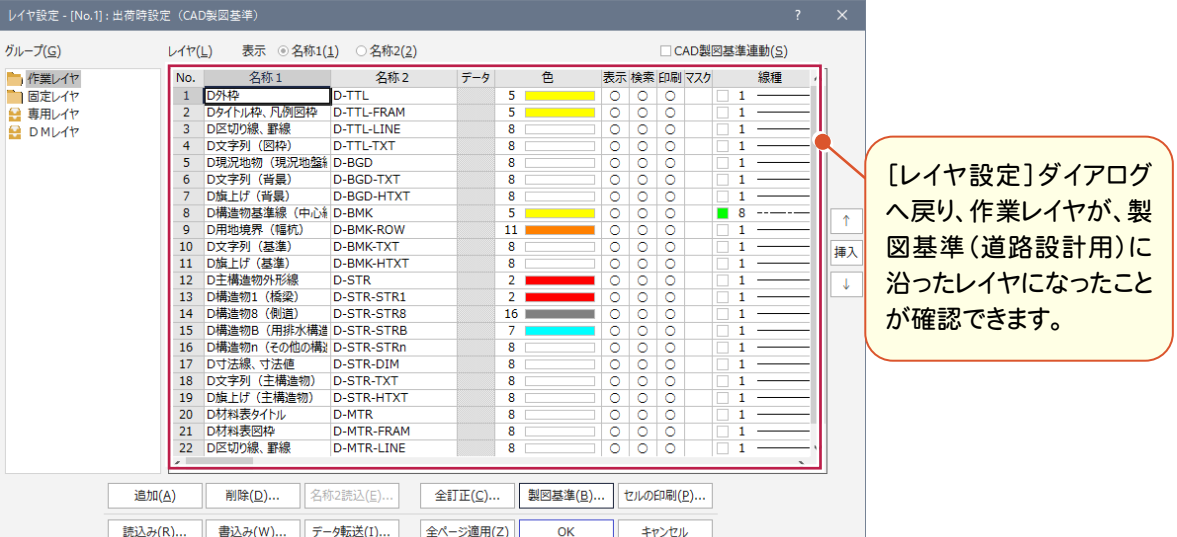

#### [固定レイヤ]と[専用レイヤ]を設定します。

固定レイヤと専用レイヤの「名称2」には、CAD製図基準のレイヤ名が初期設定されています。ただし責任主体が「測 量(S)」なので、図面に合わせて責任主体を変更します。

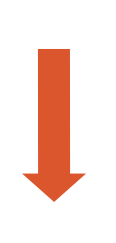

[固定レイヤ]または[専用レイヤ]を選択 **7** します。固定レイヤと専用レイヤは同時に 設定されますので、どちらを選択しても 構いません。 右側の[レイヤ]セルの内容が切り替わり ます。

**8** [名称2読込]をクリックします。

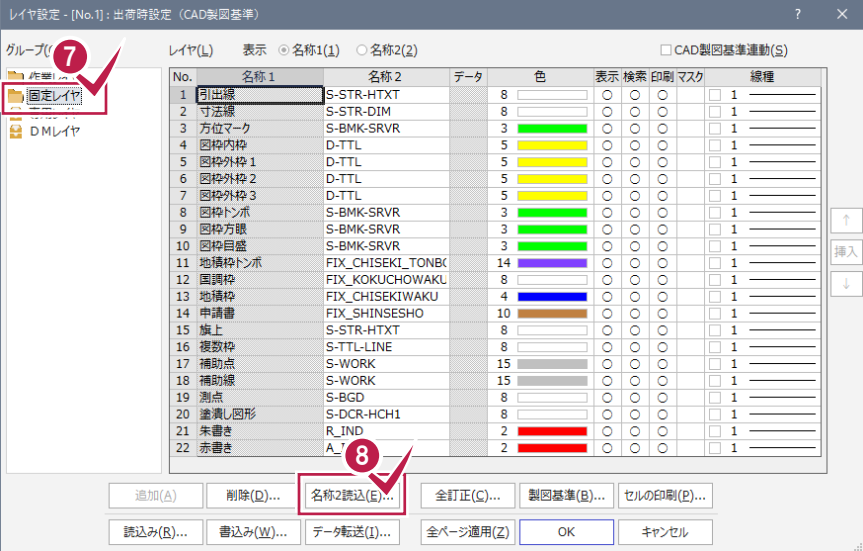

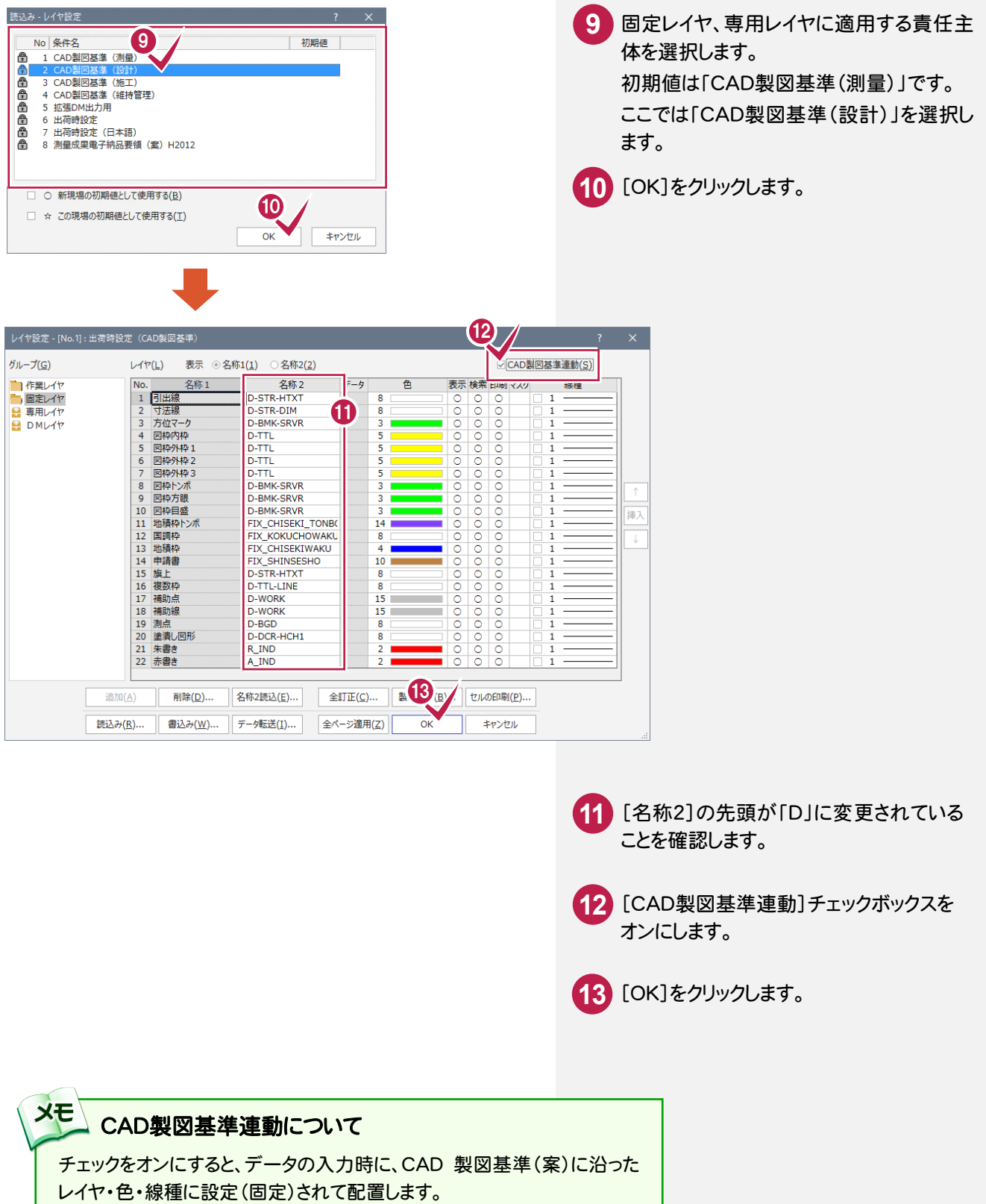

また、レイヤ設定は、基本的にデータ入力前に行います。

2 新 規 図 面 の 作 成 手 順

## 2-3 横断図のスタイルを設定する

作図条件を設定します。

コンピューターに図面を自動で描かせるために横断図スタイル(文字のサイズ、線の太さ等)の設定を行います。

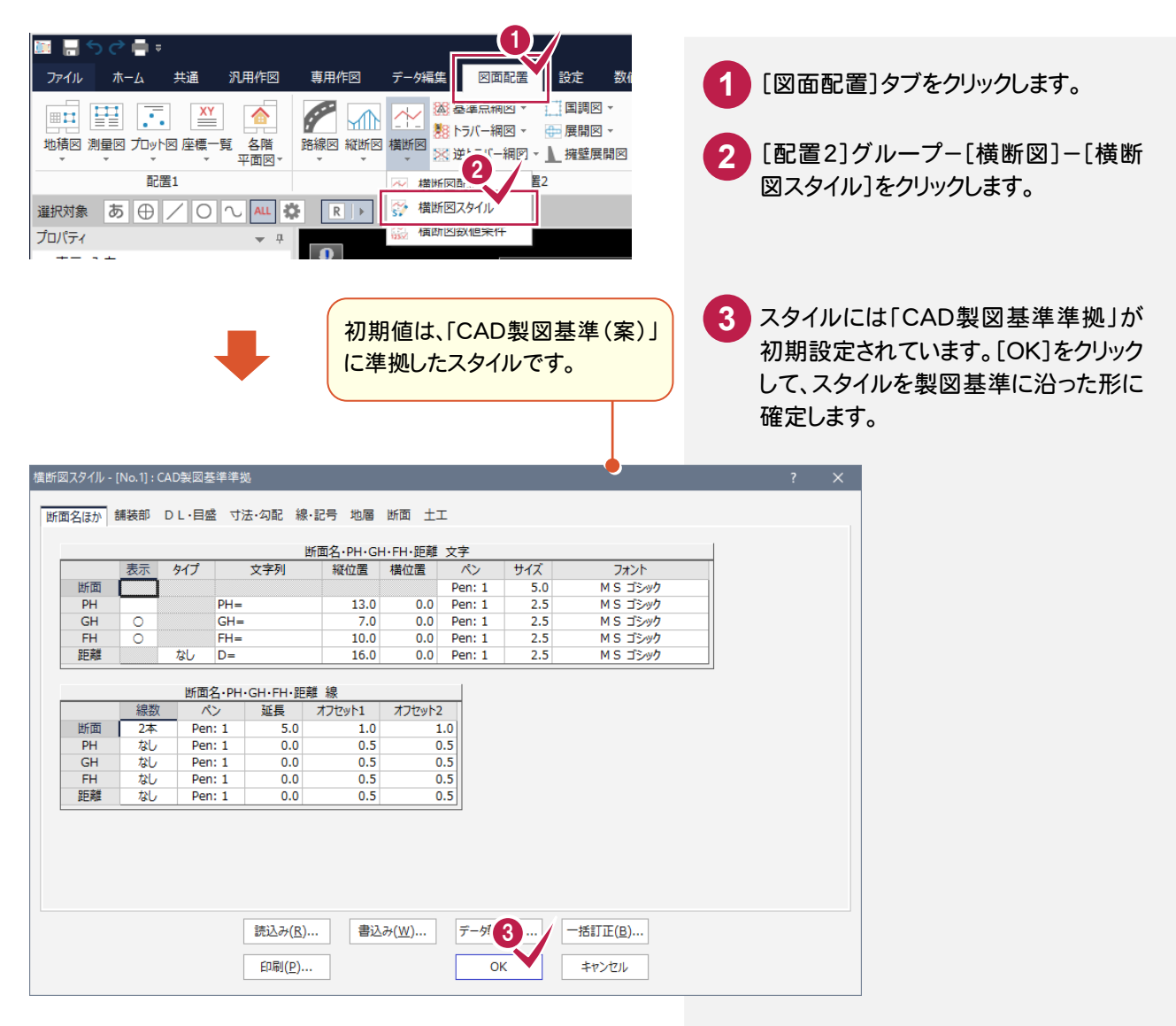

#### [書込み][読込み]について

設定内容を変更した場合などには、[書込み]ボタンで設定内容を保存することができます。この保存した内容は、[読 込み]ボタンで読み込むことができます。

**XE** 

[縦横断計画入力]の作業データを読み込み、用紙・配置委位置等を指定して CAD上に配置します。

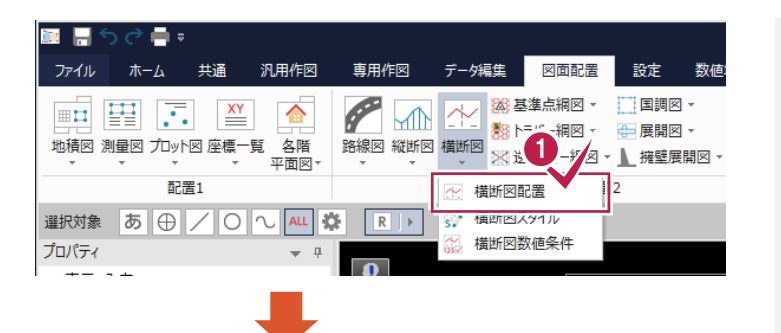

[配置2]グループ-[横断図]-[横断図 配置]をクリックします。 **1**

用紙、縮尺、配置位置などを適宜に設 定します。 本書では下図のように設定します。 **2**

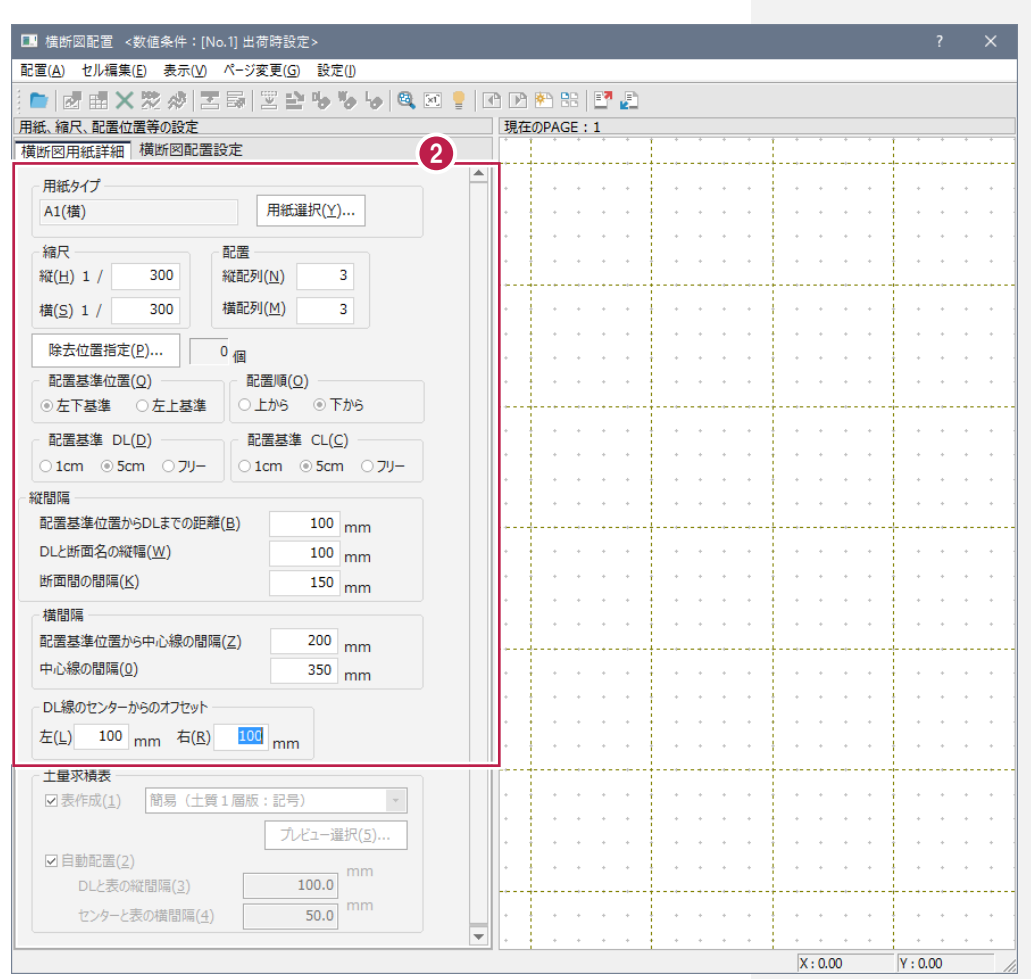

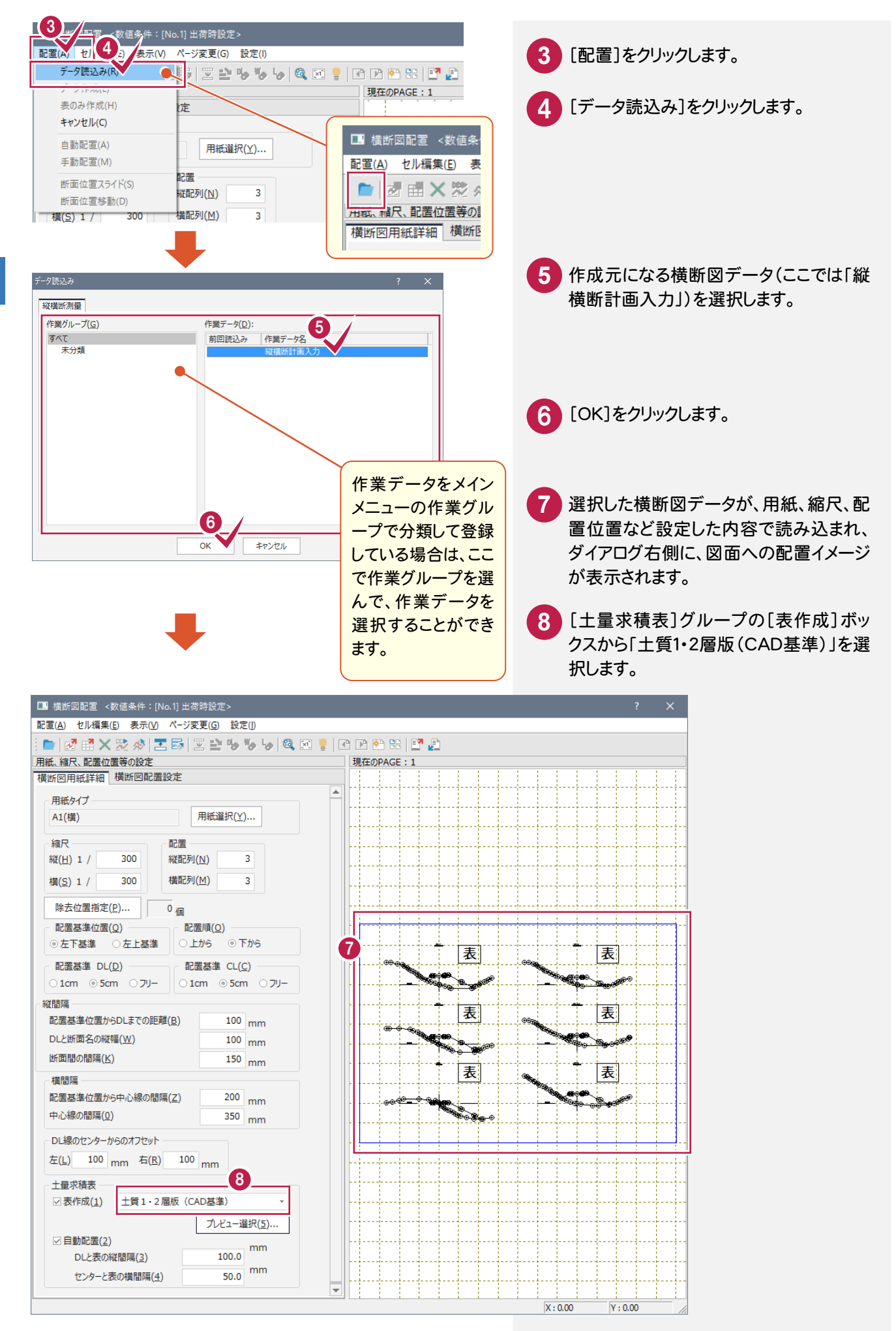

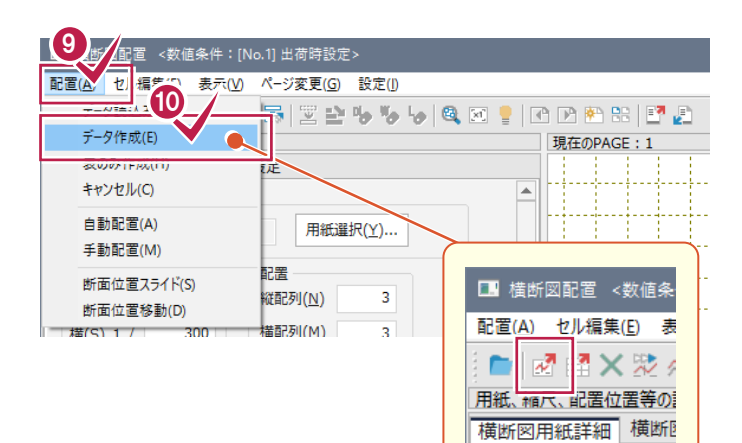

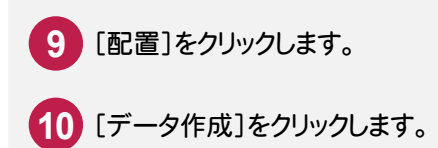

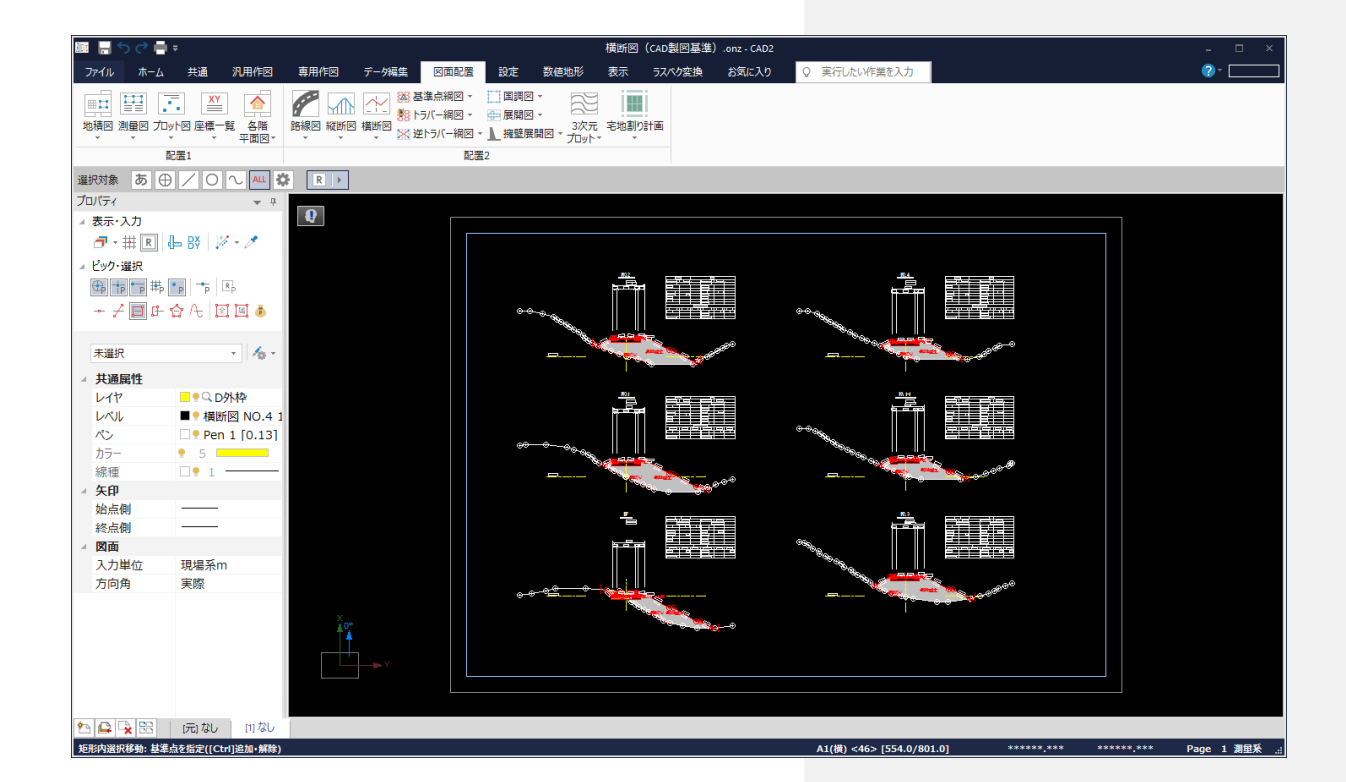

# 2-5 レイヤを確認・修正する

形状表示でレイヤ上の要素を確認する

自動作成では、 CAD製図基準に完全に沿ったレイヤで作成されない場合があります。ここではレイヤ毎に要素を確 認し、レイヤの変更が必要な要素を修正します。

レイヤの確認を行う方法には、「属性移動コマンド」を使用する方法と「形状表示コマンド」を使用する方法の 2種類があります。ここでは「形状表示コマンド」を使用する方法について解説します。「属性移動コマンド」について は、後述補足「[属性移動]コマンドについて」(P.36)を参照してください。

#### $\mathbf{0}_{\mathbb{Z}}$  $\alpha$ na le **1** [設定]タブをクリックします。  $(2)$ <sup>2</sup> 図面配置 設定 数値地形 ファイル ホーム 共通 汎用作図 専用作図 「ス」 11:00 11:00 PS 線種設定<br>レイヤ レベル ベン設定 PS 値設定<br>設定 設定 昤 4 入力属性 山入カモート Lò. **B** [設定]グループー「形状表示]をクリックし 用紙設定 共通設定 形状表示 ■ 属性パターン → 選択モード ▼ ▲ カスタマイン ます。 **<sup>2</sup>** 設定  $F - F$  $\mathcal{A}_{\Omega}$ □●Q 作業L <mark>88</mark> 形状表示<br>■● 用紙系 1 <mark>機 ベン設定</mark> ■ Pen 1 「 ③ レイヤ設定<br>1 ■ ■ ■ 縁 線種設定<br>1 ■ ■ ■ 線種設定<br>1 ● 1 ● カラーパレット設定 。<br>Hg レベル設定 ↓ 表示ON/OFFを有効にす 形状表示  $\rightarrow$  4 **3** [表示モード]で「レイヤ」を選択します。  $\overline{\mathsf{x}}$ リスト サムネイル  $\mathbf{3}_{\sim}$ レイヤ 線種 レベル **4** 一番左上の図(ここでは「補助点」レイ カラー ヤ)の上で右クリックし、プレビューをクリ ☑ 使用属性のみ[16] サイズ 中 ックします。  $\overline{\phantom{a}}$ ॗ॒॒॒॒  $\begin{array}{c} \square \end{array}$ 「補助点」レイヤ上の要素が、[形状詳細 表示]画面で表示されます(次ページ)。  $\odot$  $\odot$ 表示 ON 表示 OFF ■補助点 表示 全てON **XE** 表示 全てOFF 名称の表示について PQ₿ 表示 他を全てOFF サムネイル上にマウスカーソルを置くと、ツール 検索 印刷 チップが表示されます。 マスク 形状表示 要表選択 新規 サムネイル リスト  $\overline{\mathbf{x}}$ 目測点名 要素選択 追加  $L17$  $\mathcal{R}$ 線種 Τ  $|A \nabla A|$ 要素選択 解除 PQ∰  $h = -$ 4状態変更 ☑ 使用属性のみ[16] サイズ 中 表示 他を プレドュー 口書  $\equiv$ 詳細設定...  $6 > [554.0/801.0]$ \*\*\*\*\*\* \*\*\* Page 測量系 補助点<br>D-WOR ■補助占

DQ品

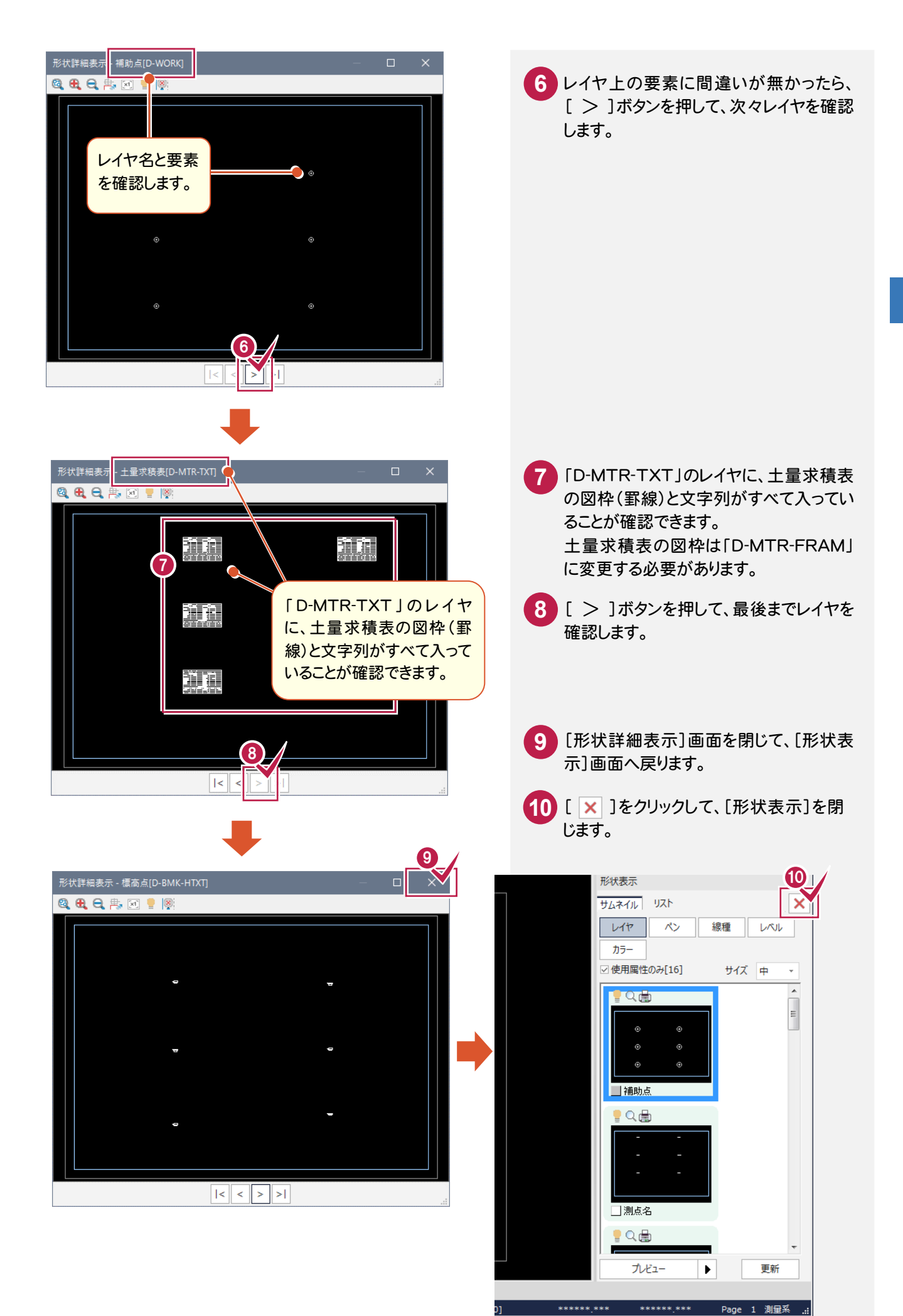

前ページの操作で、土量求積表の図枠(罫線)が「D-MTR-TXT」のレイヤに入っていることが確認できました。 土量求積表の図枠は「D-MTR-FRAM」に変更する必要があります。その変更作業を行います。

### 表示するレイヤを絞り込む

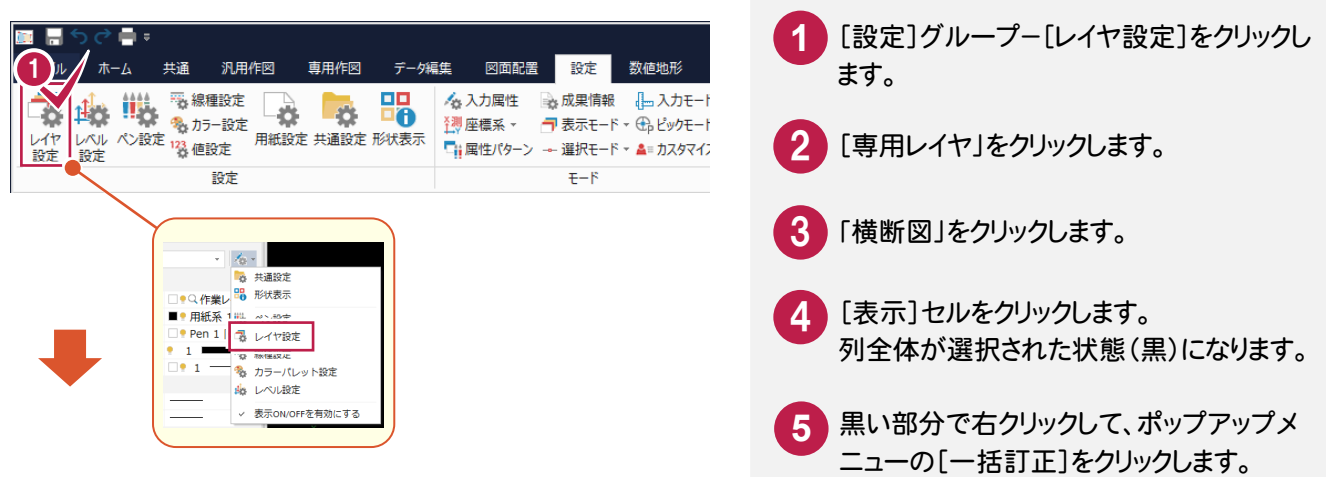

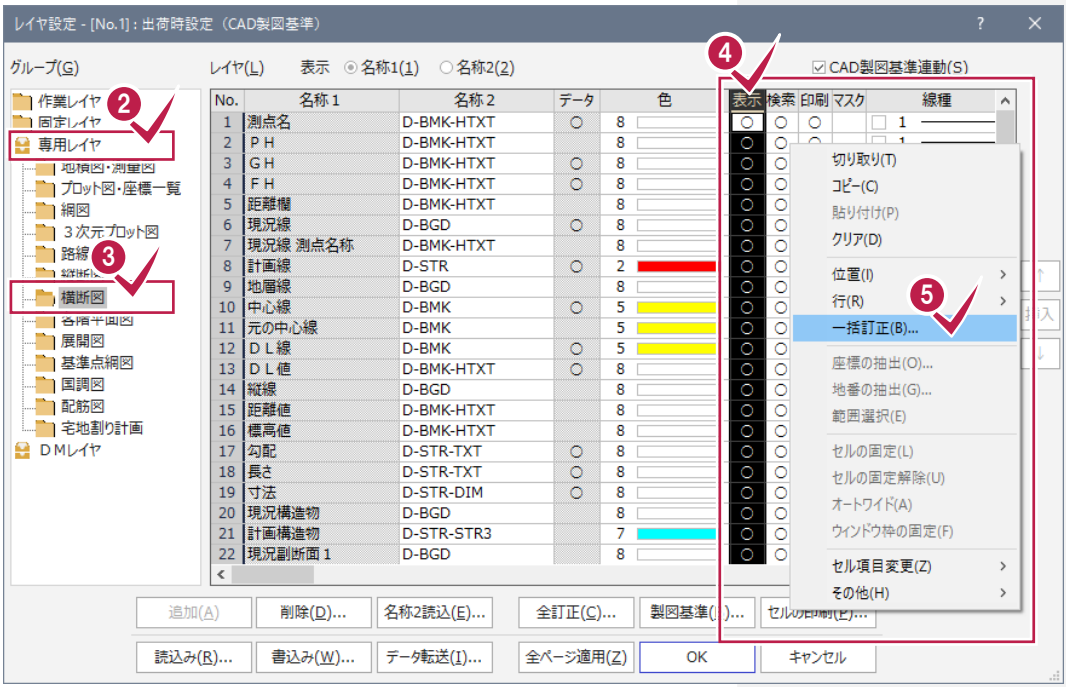

#### [表示]ボタンが無印状態であることを確 認して、[OK]をクリックします。 選択されていた黒部分の○印が全て消 えます。同時に、[検索][印刷]セルの○ 印も消えます。 l. **6**

挿入

J

☑ CAD製図基準連動(S)

Ŧ

 $\overline{1}$ 

1

 $\overline{1}$ 

 $\overline{1}$ 

 $\overline{1}$ 

 $\overline{1}$ 

 $\overline{\mathbf{1}}$ 

 $\overline{1}$ 

 $\circ$ 

セルの印刷(P)...

キャンヤル

線種

表示 検索 印刷 マスク

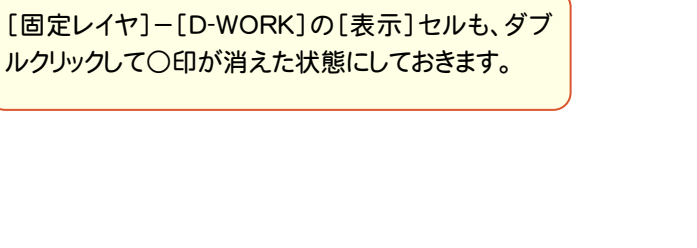

下にスクロールして、「土量求積表」の [表示]セルをダブルクリックして○印に します。 同時に、[検索][印刷]セルの○印も表 7

7

製図 8

**OK** 

※同様に、[固定レイヤ]-[D-WORK]の[表 示され、有効状態となります。

示]セルをダブルクリックして、○印が消え た状態にしておきます。

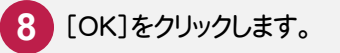

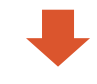

レイヤ設定 - [No.1] : 出荷時設定(CAD製図基準)

 $L44(L)$ 

16 標高値

現況構造物

現況副断面 2

現況副断面 5

現況副断面6

現況副断面 7

現況副断面9

点検測量断面

- 33 全国<br>- 34 土工線<br>- 35 土工種別塗りつぶし

36 土量求積表

32 現況副断面 測点名称

削除(D)...

書込み(W)...

29 現況副断面8

21 計画構造物<br>22 現況副断面 1

24 現況副断面 3<br>25 現況副断面 4

17 公配

18 長さ

名称1

No.

 $\overline{19}$ 可法

 $20\,$ 

 $\frac{1}{23}$ 

26

 $27\,$ 

28

 $30<sub>o</sub>$ 

 $31$ 

 $\vert$  <  $\vert$ 

追加(A)

読込み(R)...

33 標高点

表示 3名称1(1) 3名称2(2)

名称2

D-BMK-HTXT

D-STR-TXT

D-STR-TXT

D-STR-DIM

D-STR-STR3

D-BGD

D-BGD

 $D-BGD$ 

D-BGD

D-BGD

D-BGD

D-BGD

D-BGD

D-BGD

D-BGD

D-BGD

D-STR

D-BMK-HTXT

D-BMK-HTXT

D-DCR-HCH1

D-MTR-TXT

名称2読込(E)...

データ転送(I)...

データ

 $\circ \circ$  $\overline{\mathbf{8}}$  $\frac{8}{8}$ 

 $\overline{\mathbf{8}}$ 

 $\overline{\mathbf{8}}$ 

8

7

 $\frac{1}{8}$ 

 $\frac{1}{8}$ 

8

 $\overline{\mathbf{R}}$ 

 $\overline{\mathbf{8}}$ 

8

 $\overline{\mathbf{8}}$ 

 $\overline{\mathbf{8}}$ 

 $\frac{1}{8}$ 

8

 $\overline{\mathbf{8}}$ 

 $\overline{\mathbf{8}}$ 

 $\overline{2}$ 

 $\overline{\mathbf{8}}$ 

8

 $0000$ 

全訂正(C)...

全ページ適用(Z)

色

グループ(G)

■作業レイヤ

■固定レイヤ

日専用レイヤ

 $\blacksquare$  and

 $\blacksquare$  ragger

■ 縦断図

有横断図

有展開図

百国調図

 $\blacksquare$  配筋図

■ DMレイヤ

自各階平面図

■基準点網図

… – – – 宇地割り計画

- ■ 地積図・測量図

■ 3次元プロット図

- 1 プロット図·座標一覧

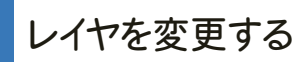

土量求積表の図枠を CAD 製図基準に準じたレイヤに変更します。

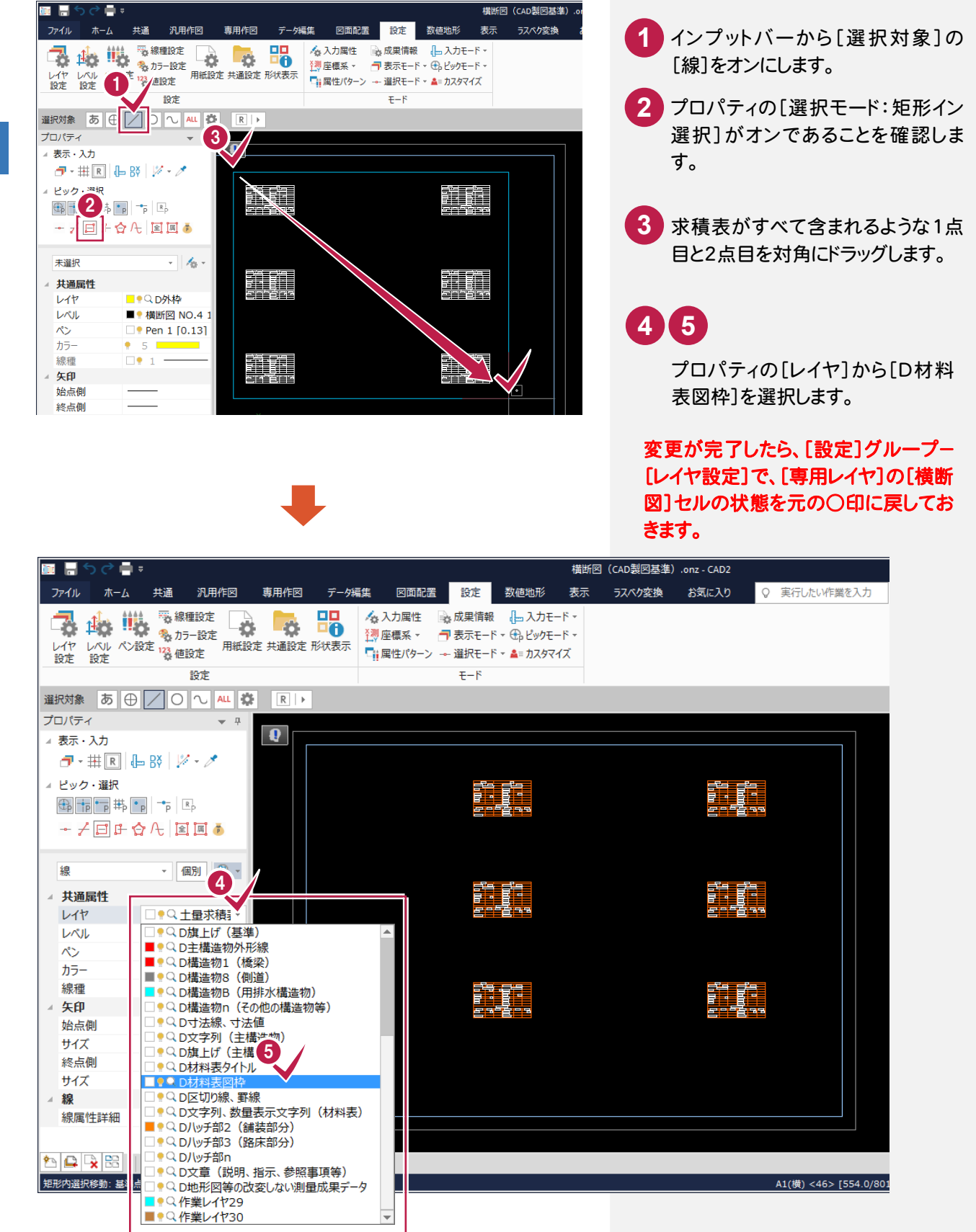

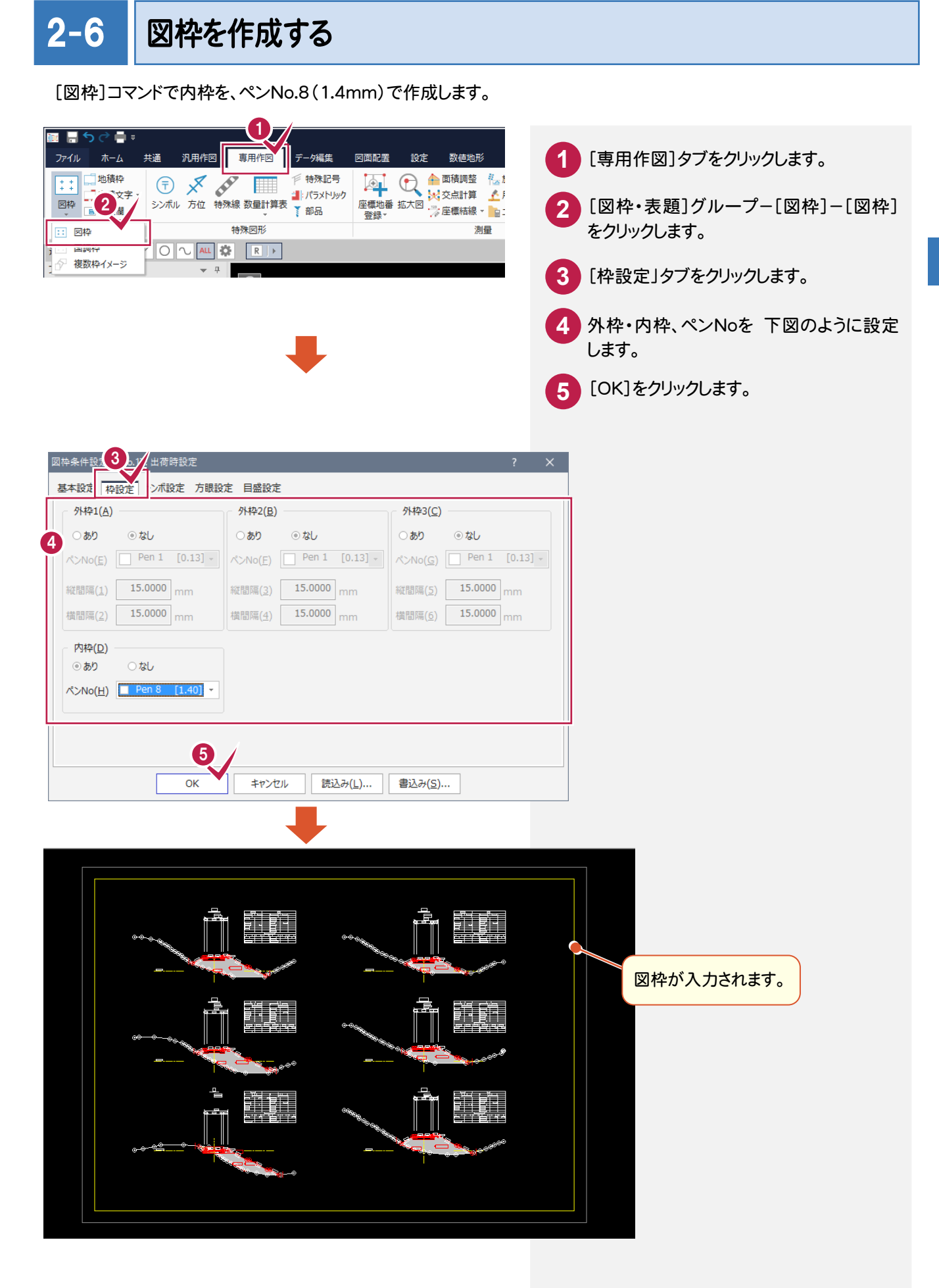

# 2-7 表題欄を作成する

[図面表題欄]コマンドで図面表題に必要な情報を入力し、図面表題をCADに配置します。 CAD製図基準でレイヤ分けされた図面表題が作成されます。

■ ■ うぐ●= - 共通 - 汎用作図 <mark>- 専用作図 -</mark> データ編集 ファイル ホーム 図面配置 設定 数値地形 [図枠・表題]グループ-[表題欄]-[表題 **1** 【④】 ● ● ● ■積調整 をは<br>座標地番 拡大図 ☆ 座標結線 → ■<br>登録 → ☆ 座標結線 → ■ ■ 地積枠 **戸 特殊記号**  $\odot$   $\times$   $\bullet$   $\blacksquare$  $\boxed{\div}$ 欄]をクリックします。 1 してノ メ メ 星田 コーパラメトリック<br>ノボル 方位 特殊線 数量計算表 〜 部品 図枠 日表題作 登録-■ 表題欄 特殊図形 測量  $\overline{4}x\overline{x}$  and  $\overline{1}$ 選択対象 2 画面例のように、各項目を入力します。 2 対応種類(R) 国十交诵省 16年度以降基準 進柳 - 表題一覧(M).. □配置する項目を指定(0) [OK]をクリックします。 表題欄(規定) 国道○号線道路改良工事 工事名(N) 横断図 図面名(I)  $\Box$ 総図面数(A) □ 10 図面番号(U)  $\Box$  5  $\boxed{1:300}$ **尺度(S)** 作成 年月日(C) □ 平成29年 03月 14日 ▼ 区切り(K) 和暦  $\downarrow$ ○ 日付データを有効にする(D) 株式会社△△設計 受注会社名(0) □□土木事務所  $\Box$ 発注事業者名(W) 事業名(P)  $\Box$ 契約区分(I)  $\Box$ 図面種別(Y)  $\Box$ 追加した項目の配置設定 ○ 文字を配置(G) ○ 配置せず保持のみ(V) ◎ 表題欄全体を再配置(X) 8 配置文字設定(L)... 内容保持(H) OK キャンセル 4 図枠の右下をクリックして、表題欄を配 置します。 **XE** 表題欄が作られるレイヤについて de elle 作業レイヤにCAD製図基準のレイヤが設定さ れている場合(P.3参照)は、以下のレイヤに自 動で振り分けられます。 外枠 → TTL-FRAM 区切線 → TTL-LINE 文字 → TTL-TXT 4 作業レイヤにCAD製図基準のレイヤが設定さ れていない場合は、[設定]タブ-[モード]グル ープ-[入力属性]コマンドで設定されたレイヤ に作成されます。 

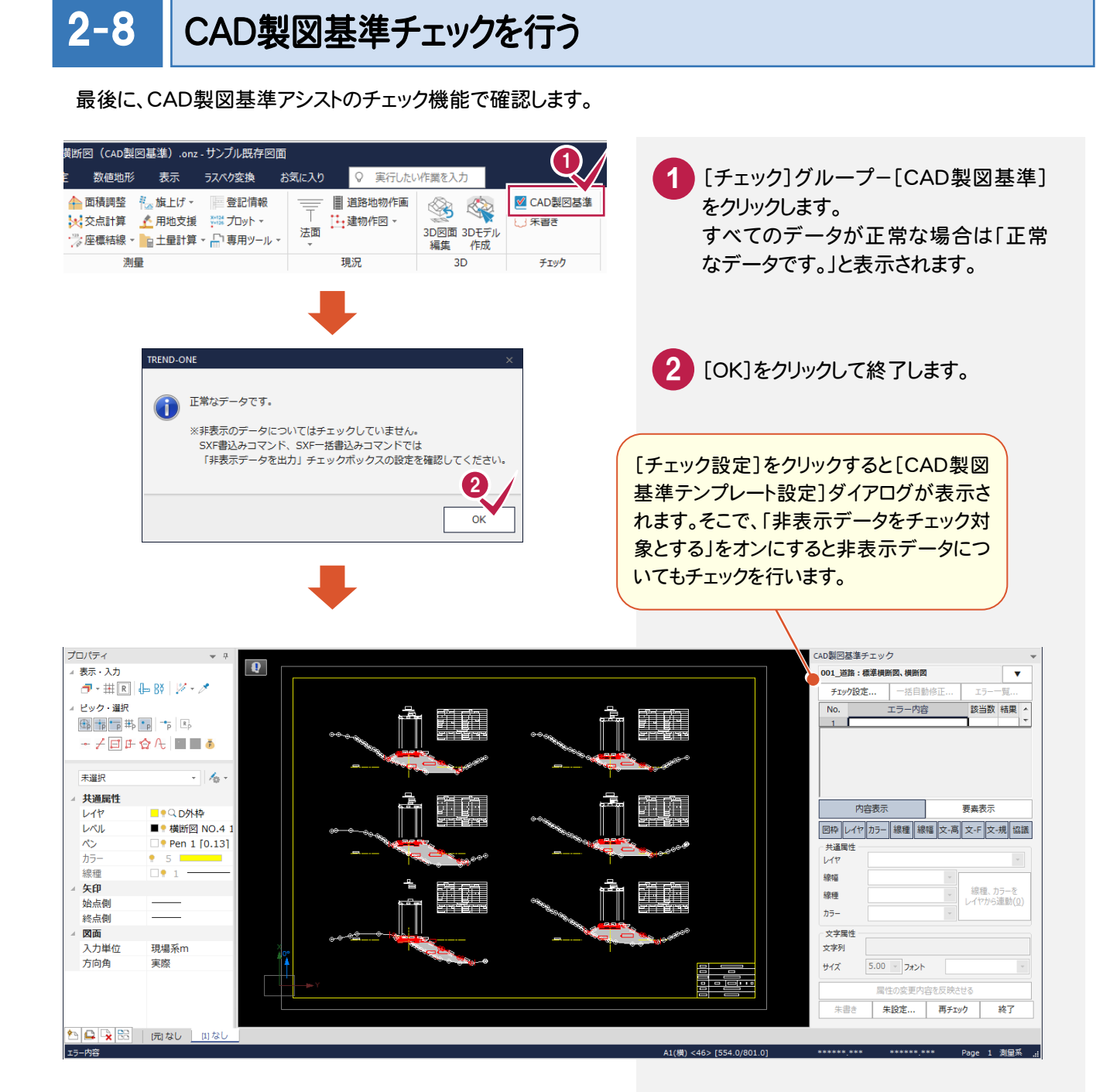

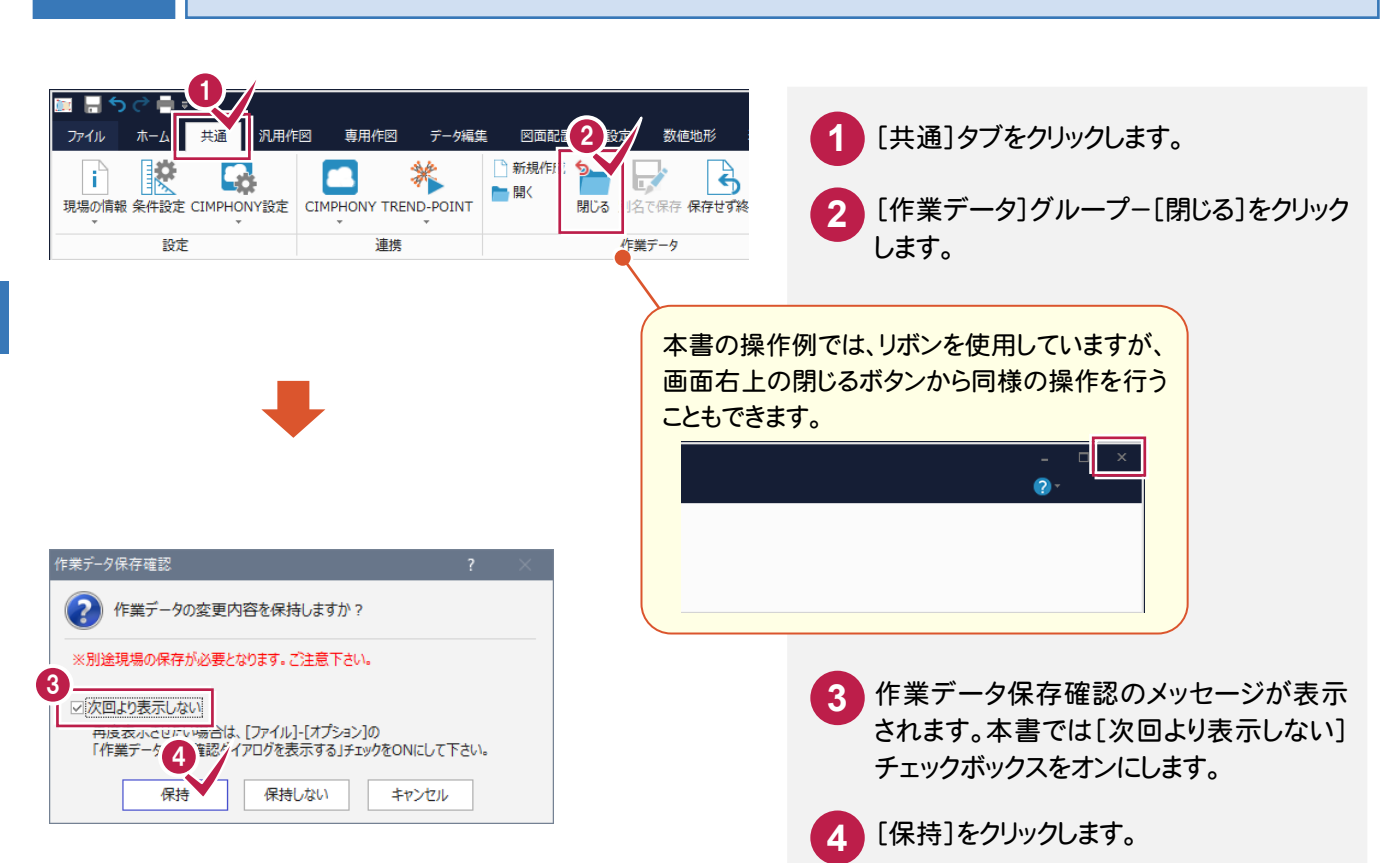

2-9 CADを終了する

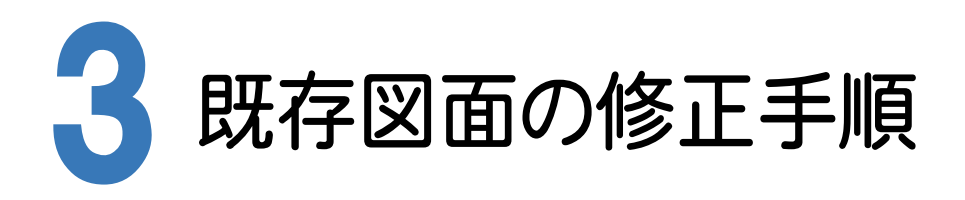

横断図を例に、既存図面がCAD製図基準に沿っているかをチェックし、修正する手順を解説します。

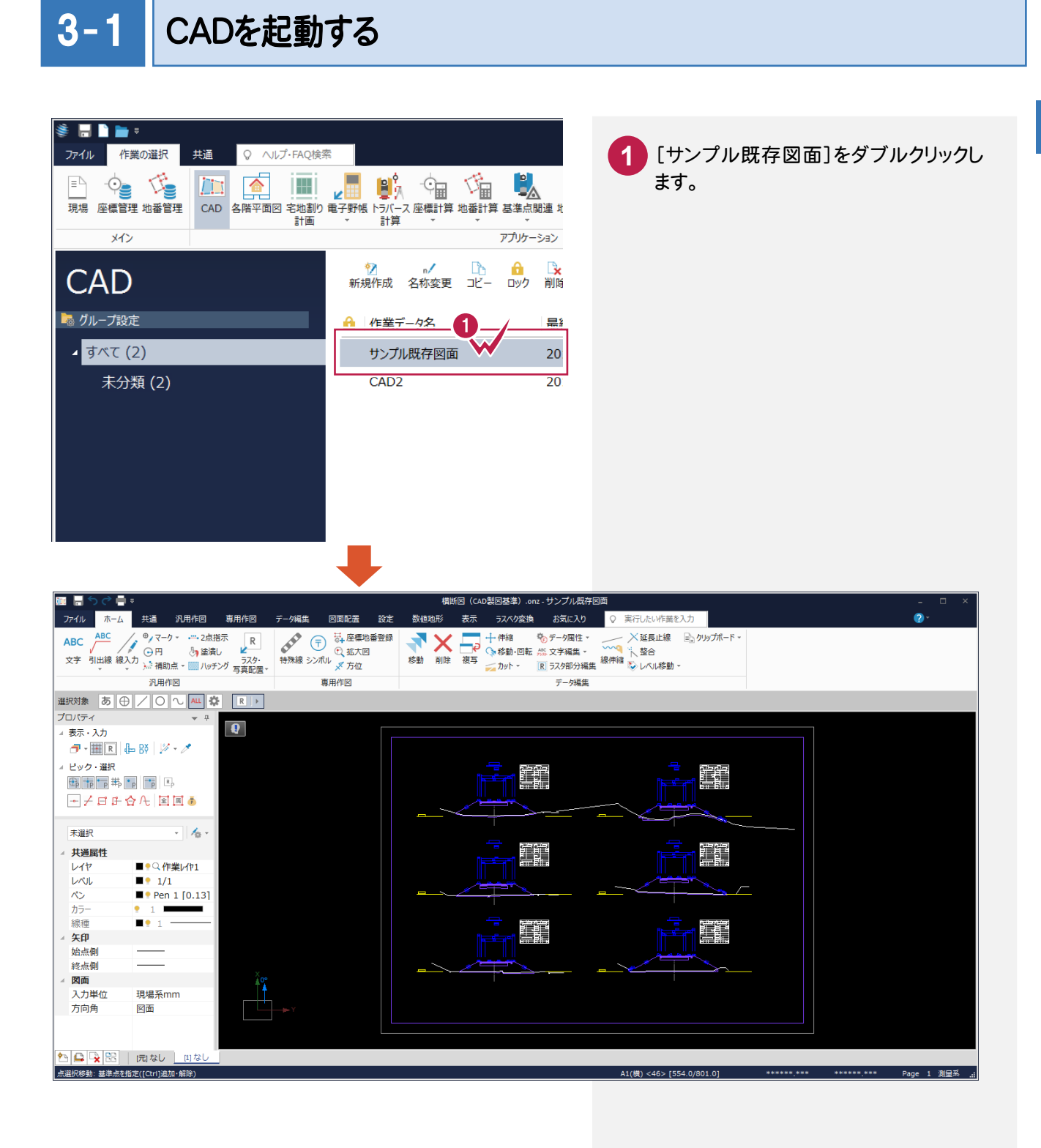

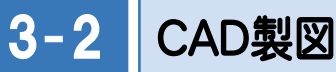

### CAD製図基準チェックを行う

CAD製図基準チェック機能を使って、どの部分に修正が必要かをチェックします。

チェックを実行する

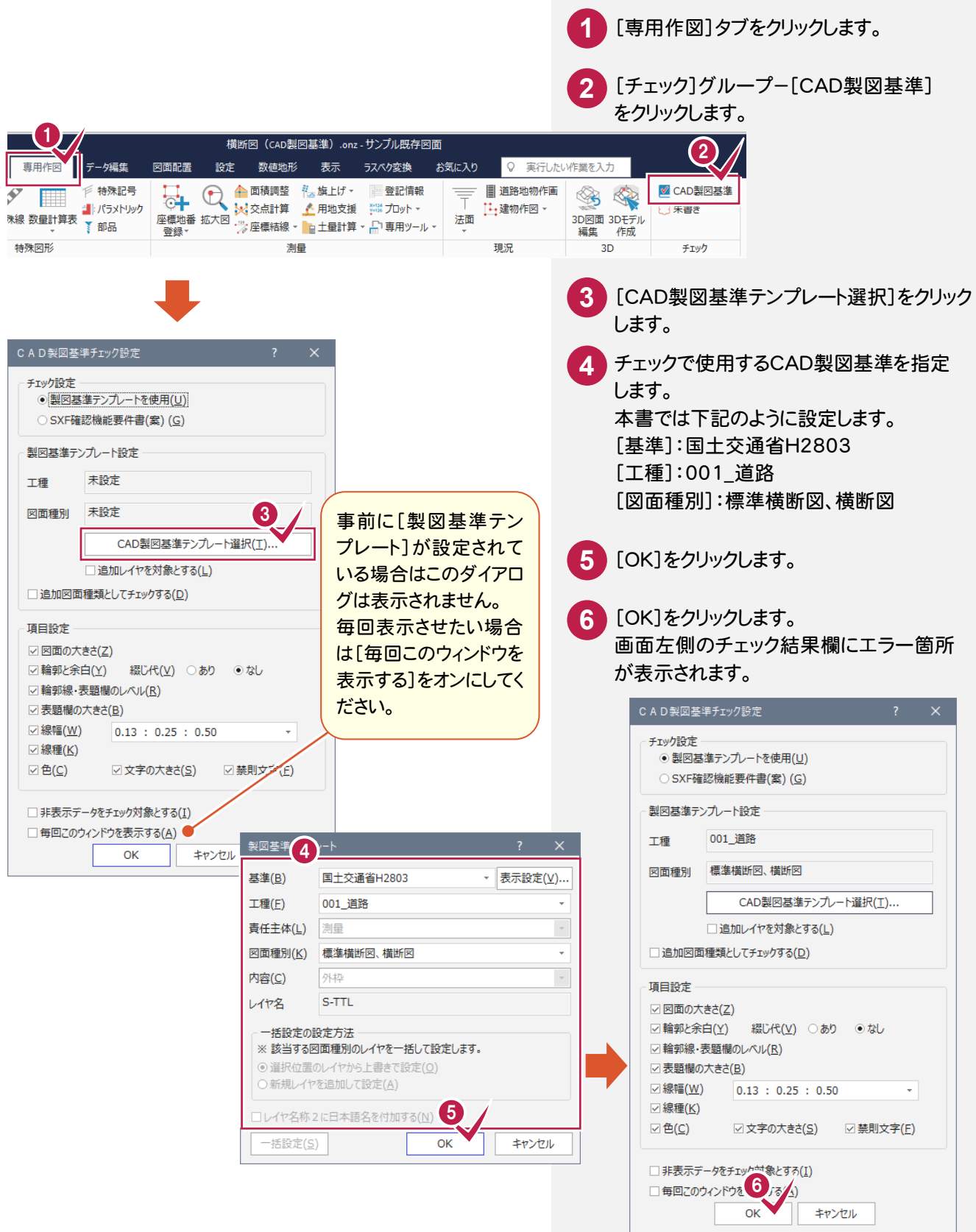

### エラー箇所を一括して自動修正する

禁則文字などのエラー箇所を一括して自動修正します。

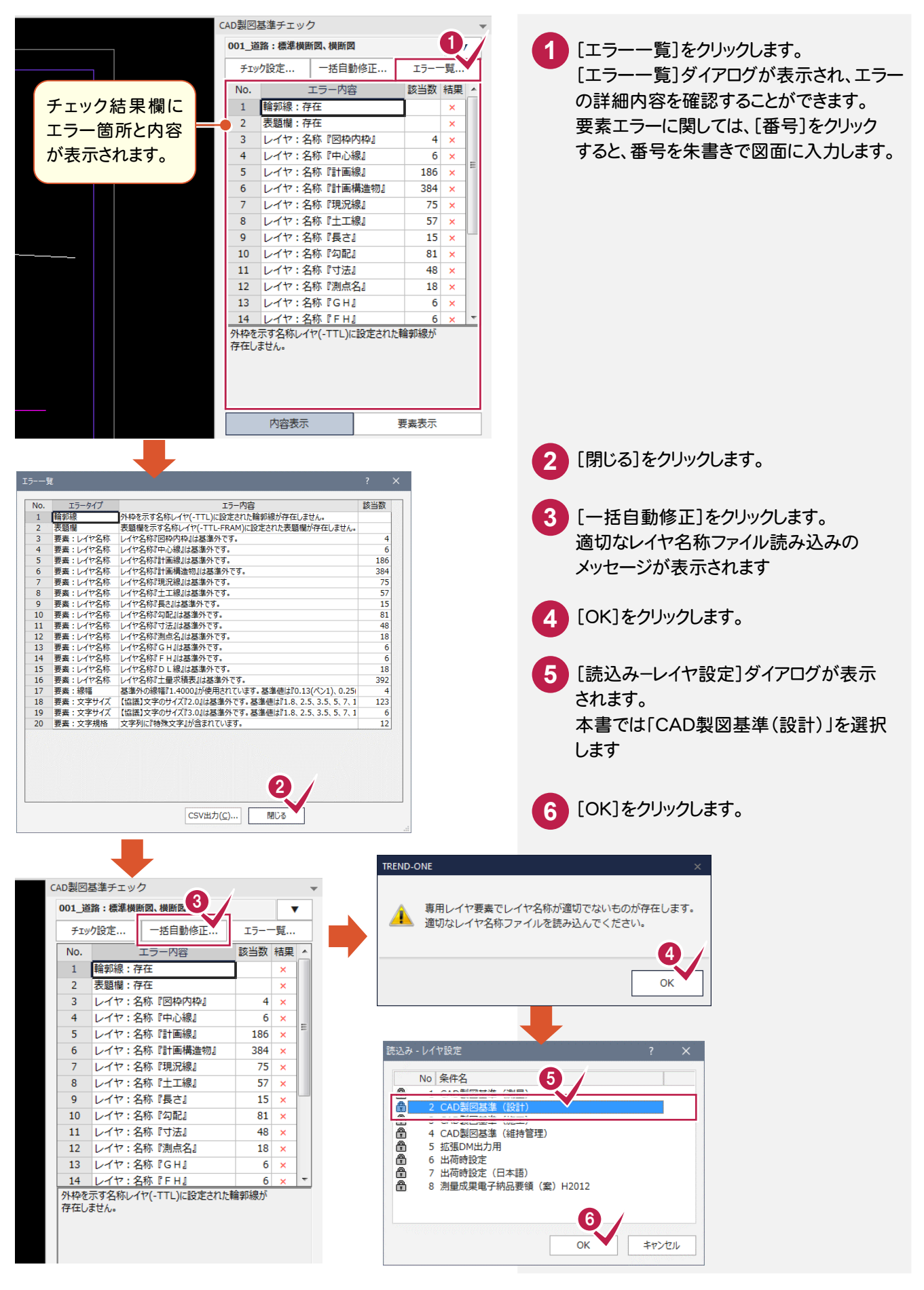

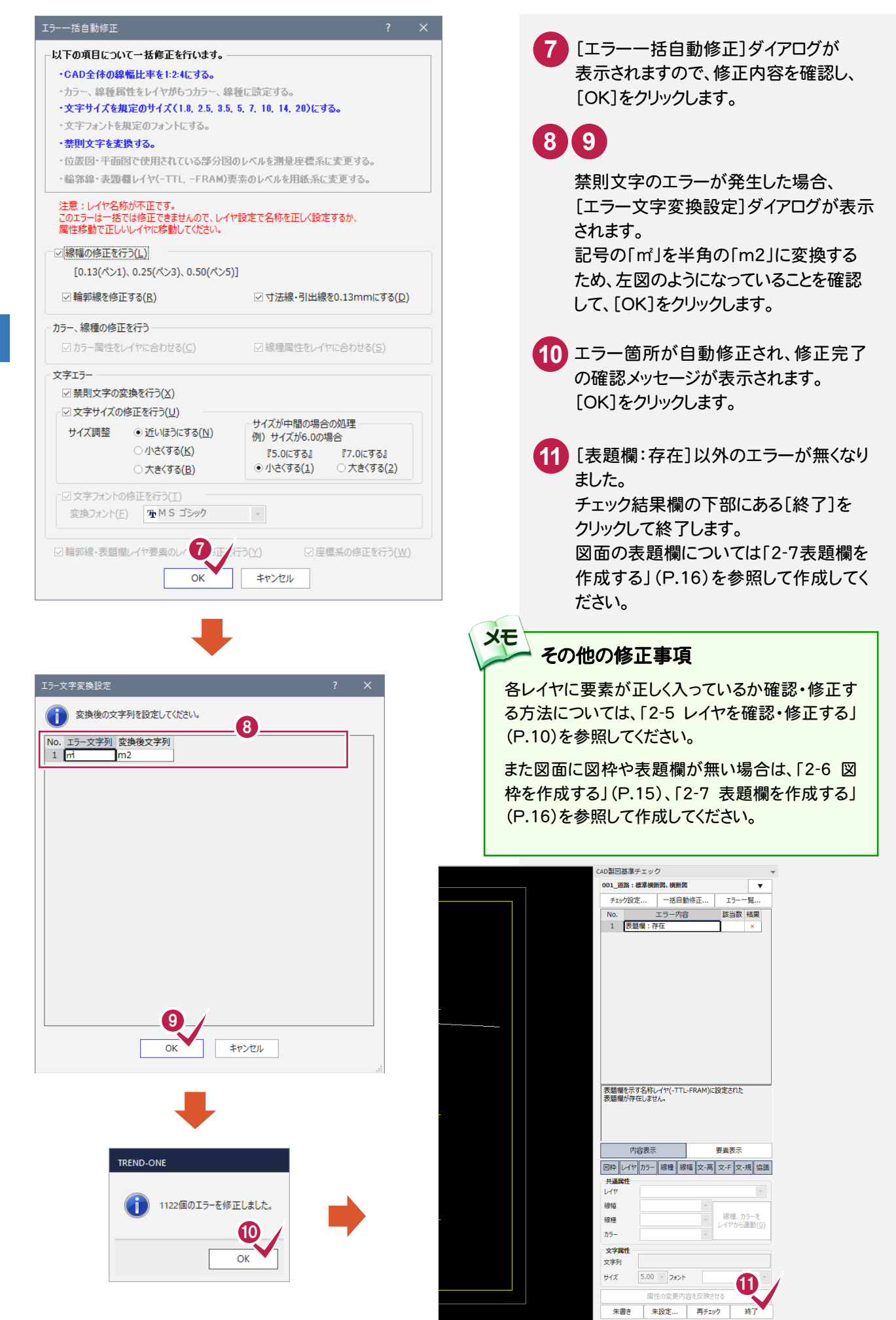

### 平成21年3月の「SXF 表示機能及び確認機能要件書(案)」に準拠しているかをチェックする

**XE** 

[CAD製図基準チェック設定]ダイアログで[「SXF 確認機能要件書(案)]をオンにして、「H2103 に準拠」を選択し 各項目を設定します。

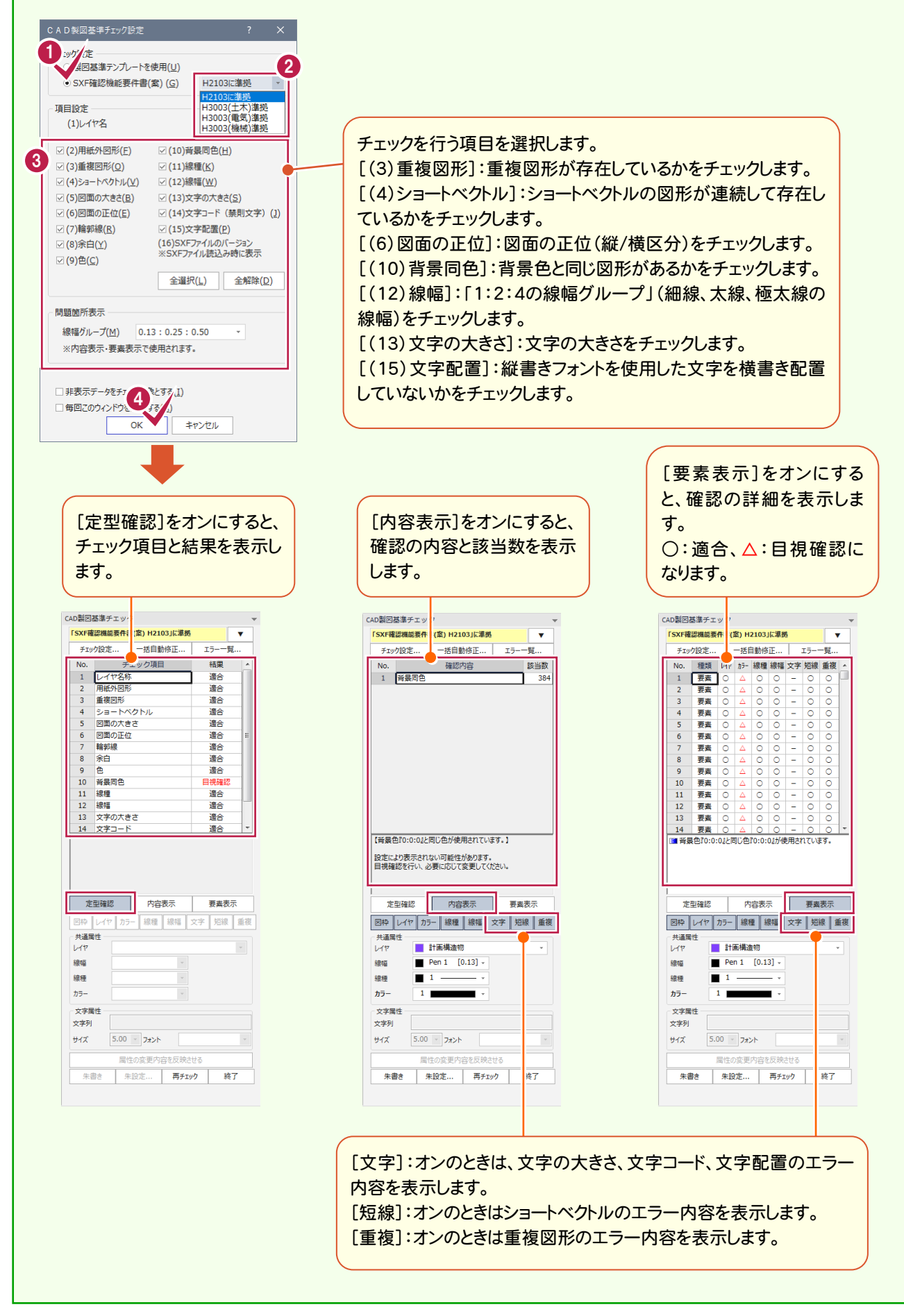

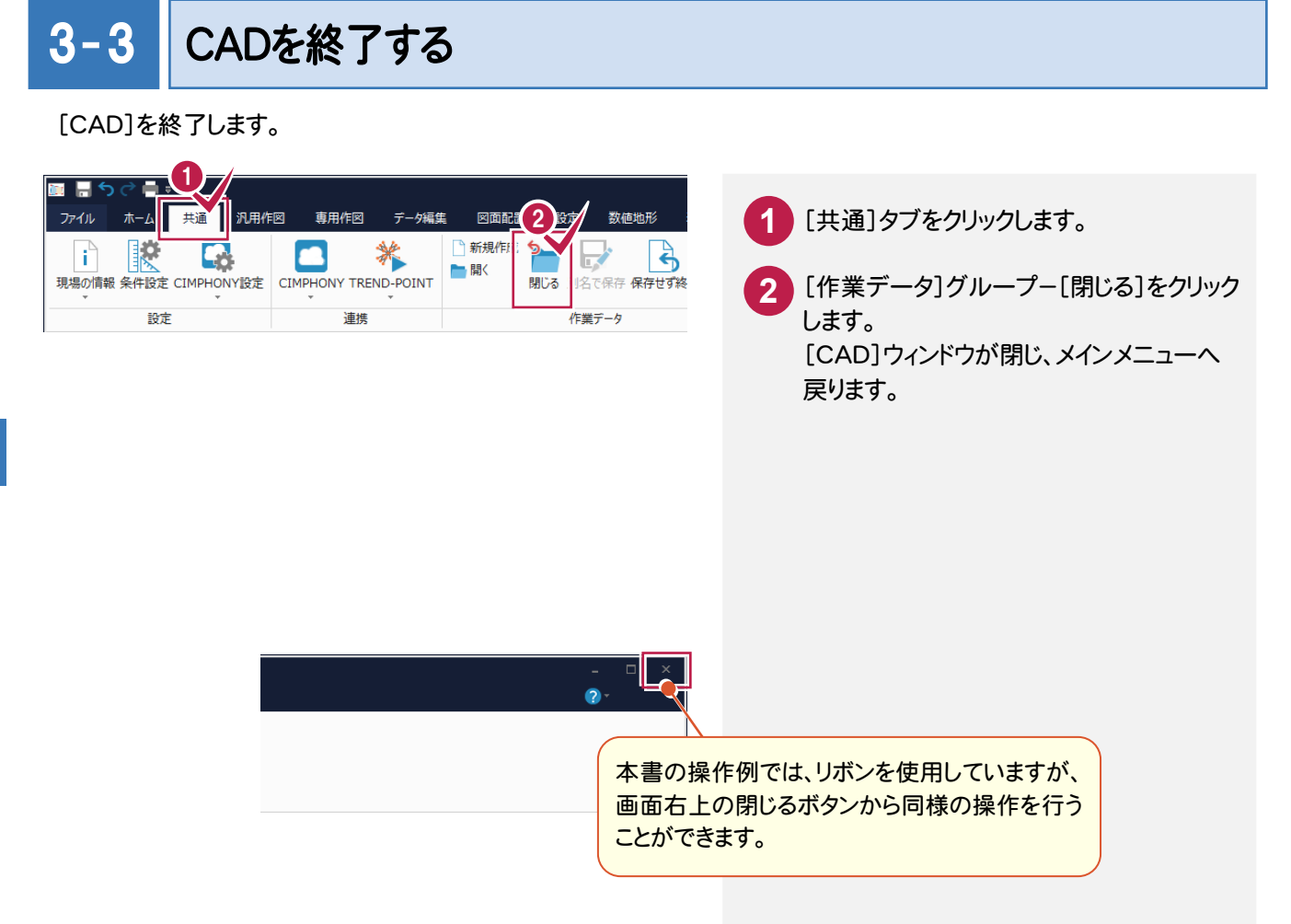

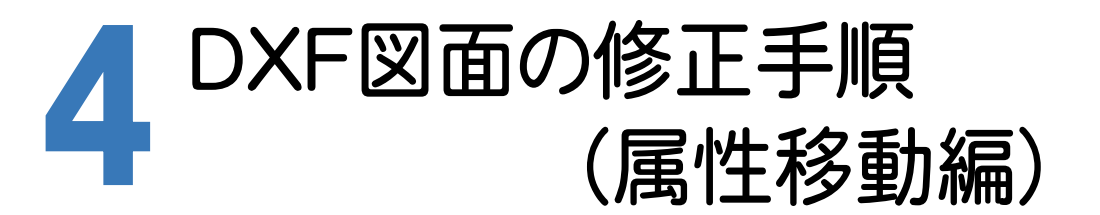

サンプルデータを使用して、DXFファイルをCAD製図基準に沿った図面に修正する手順で解説します。 サンプルデータ「横断図(CAD製図基準).dxf」は[ヘルプ]メニュー-[マニュアル]からダウンロード可能です。

### 4- 1 CADを起動する

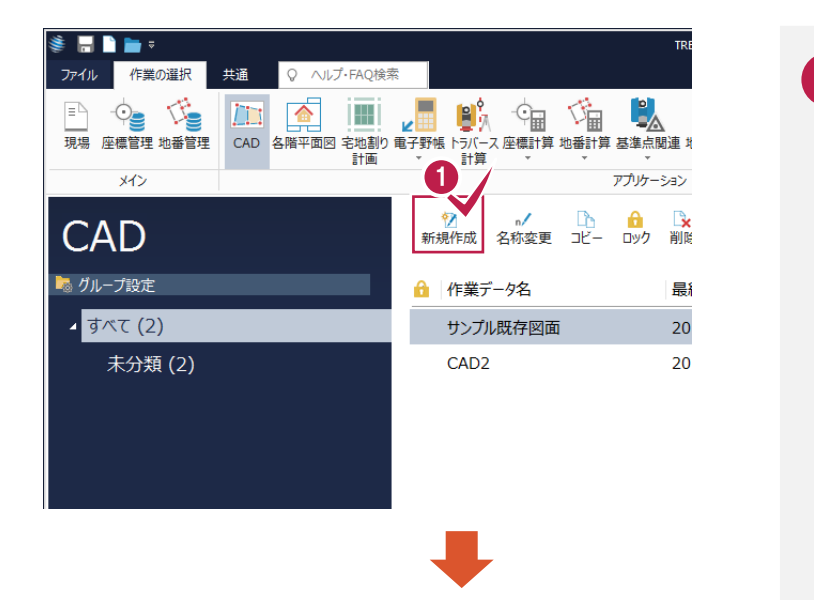

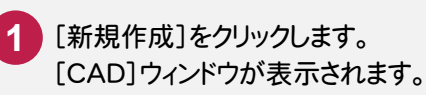

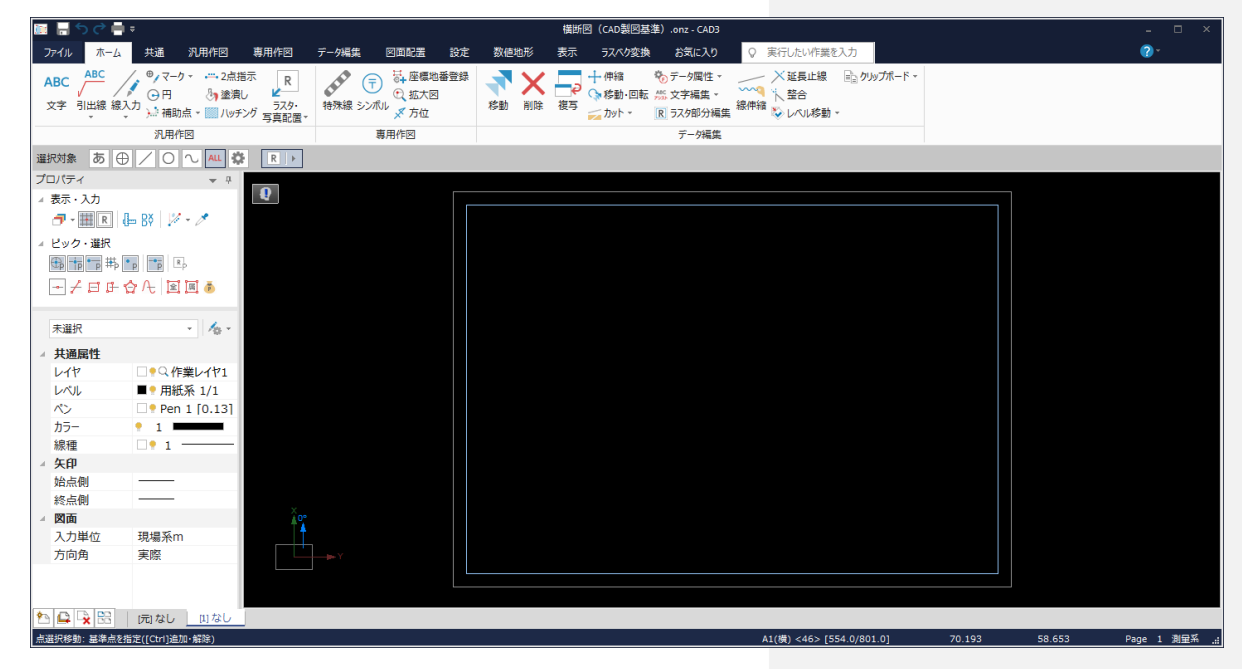

# 4-2 DXFファイルを読み込む

DXFファイルを読み込みます。 また、操作例では同時にCAD製図基準テンプレートも設定します。

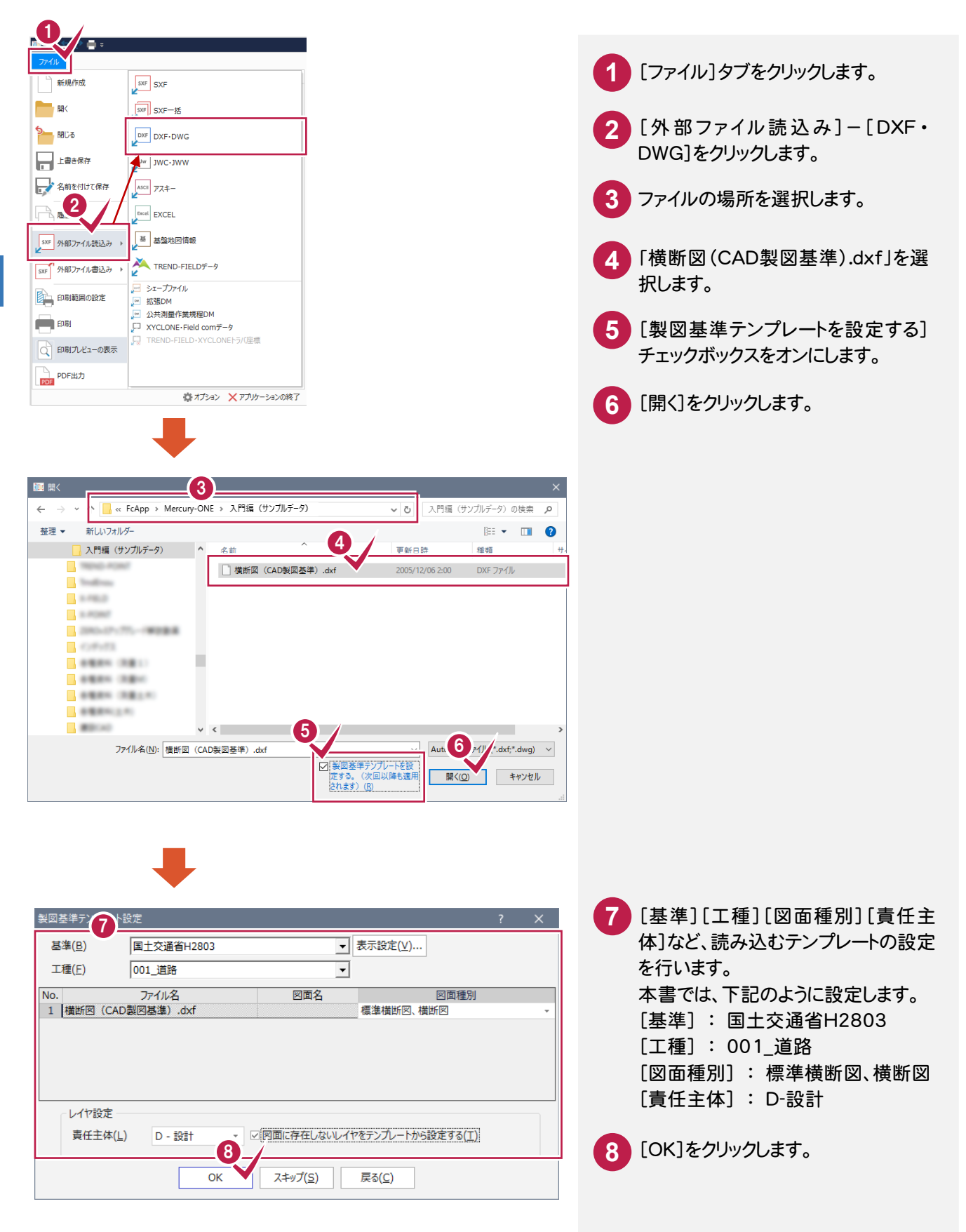

 $\overline{4}$ 

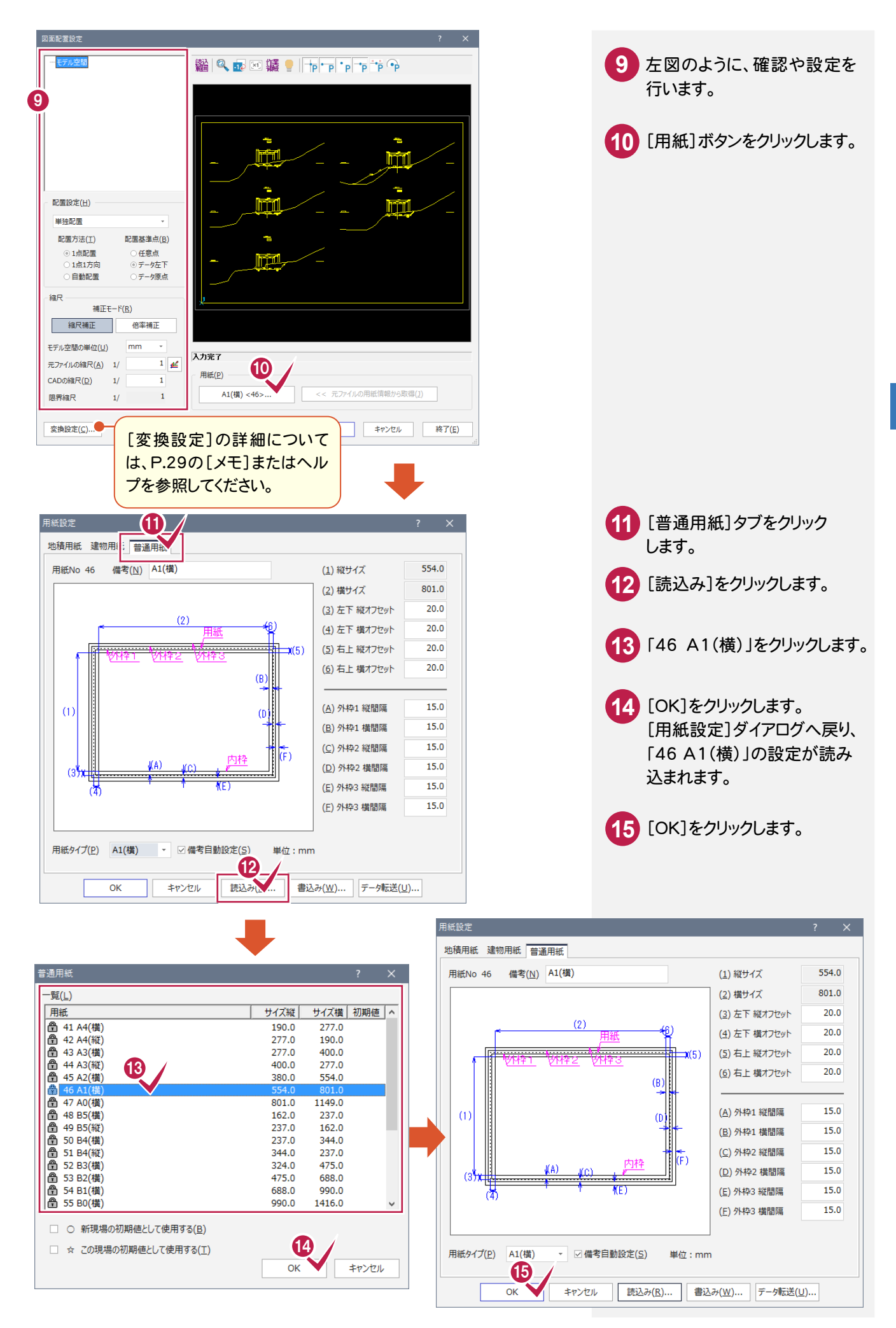

 $\check{\phantom{1}}$ 

4

**27**

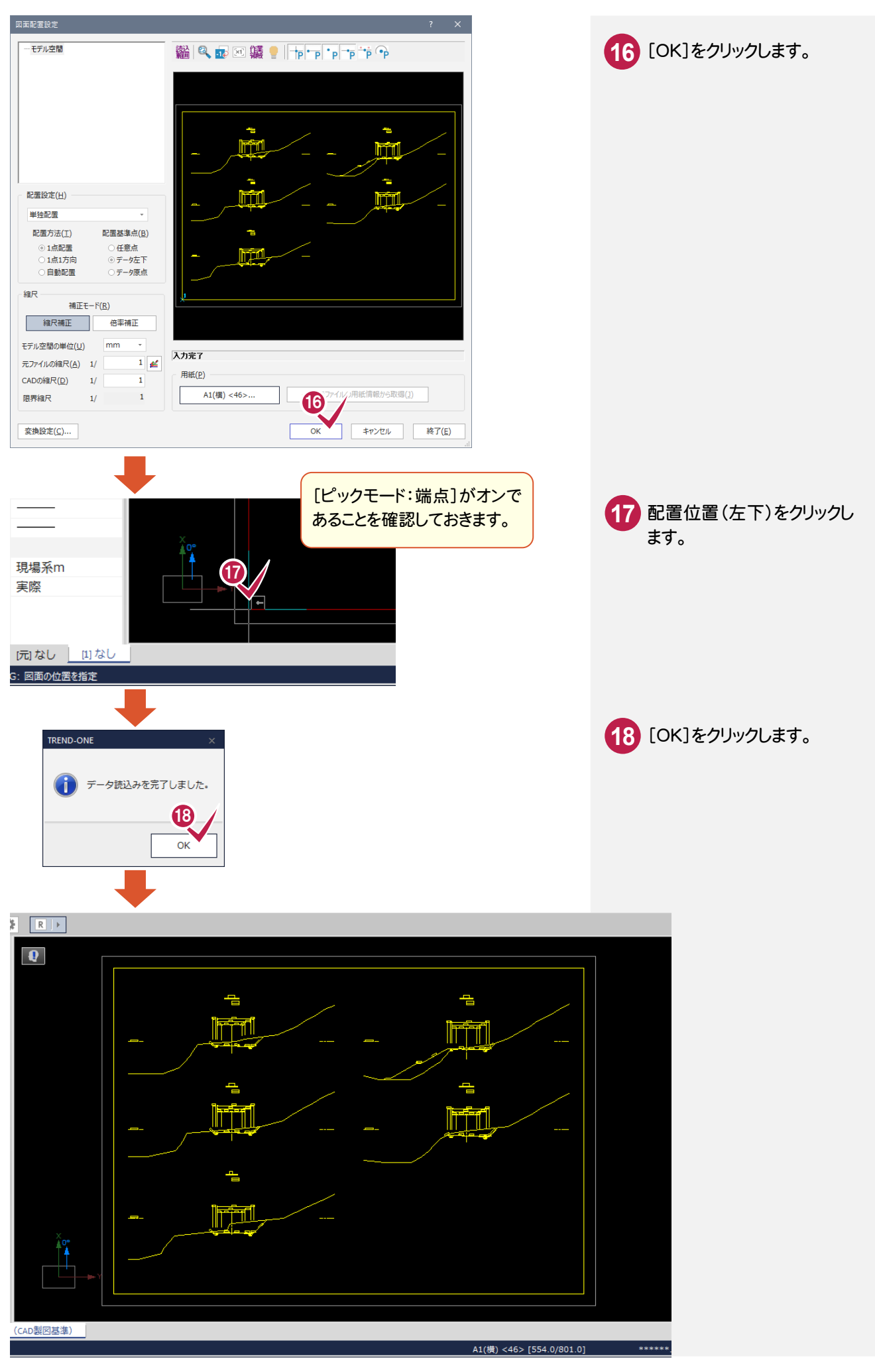

#### **XE** [変換設定]ボタンについて

[要素変換][レイヤ変換][線種変換][ペン変換]に関する設定の確認・変更ができます。 (注:[レイヤ変換]は製図基準テンプレートを設定した場合は表示されません。)

詳細についてはヘルプを参照してください。

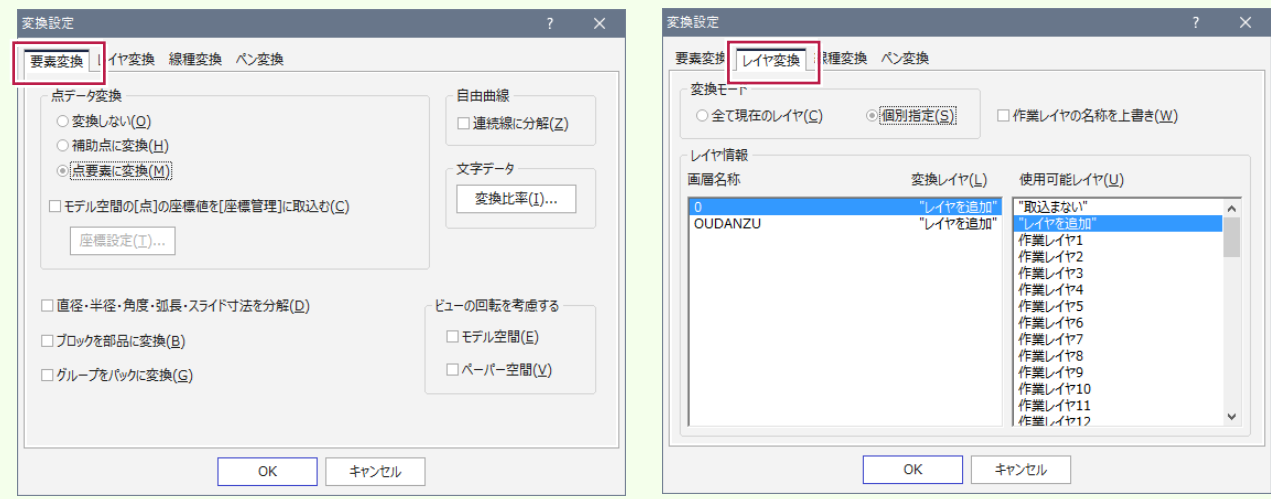

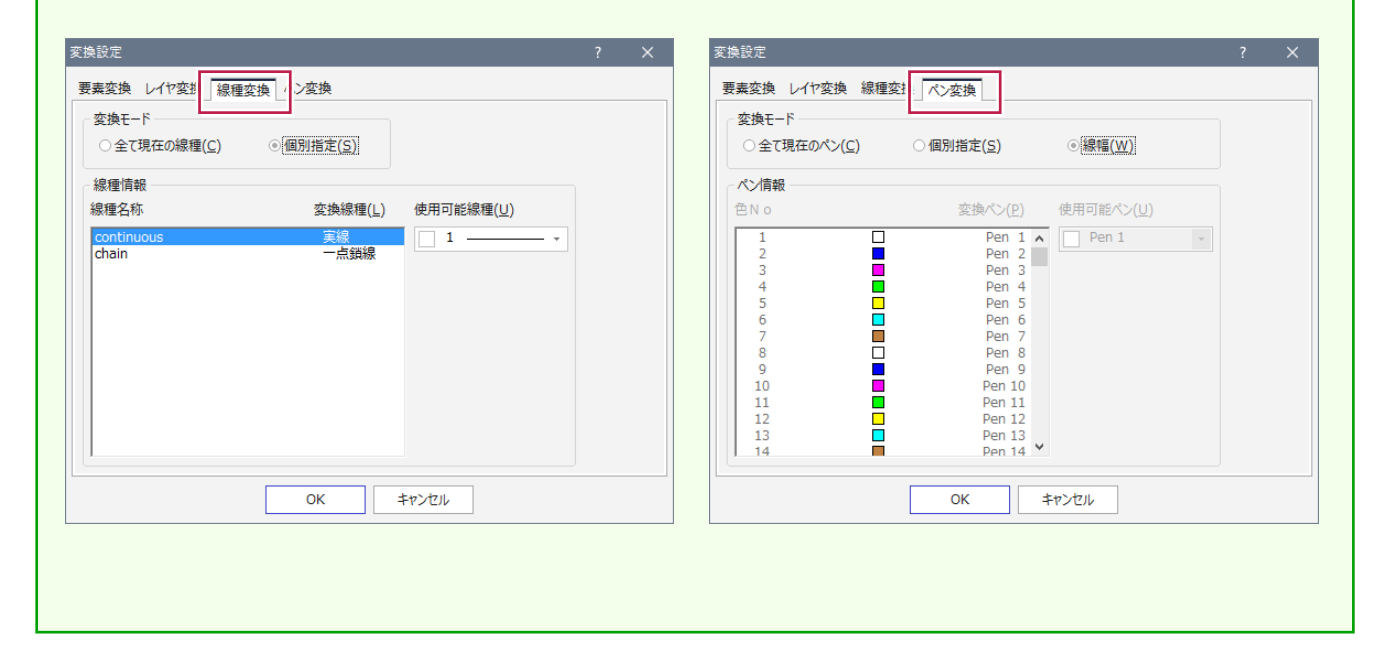

# 4- 3 レベル(縮尺)を設定する

 レベルとは、図面の縮尺、原点座標、回転角の情報を持ったものです。ここでは図面に「横断図 1/200」のレベルを 追加し、読み込んだデータを移動します。

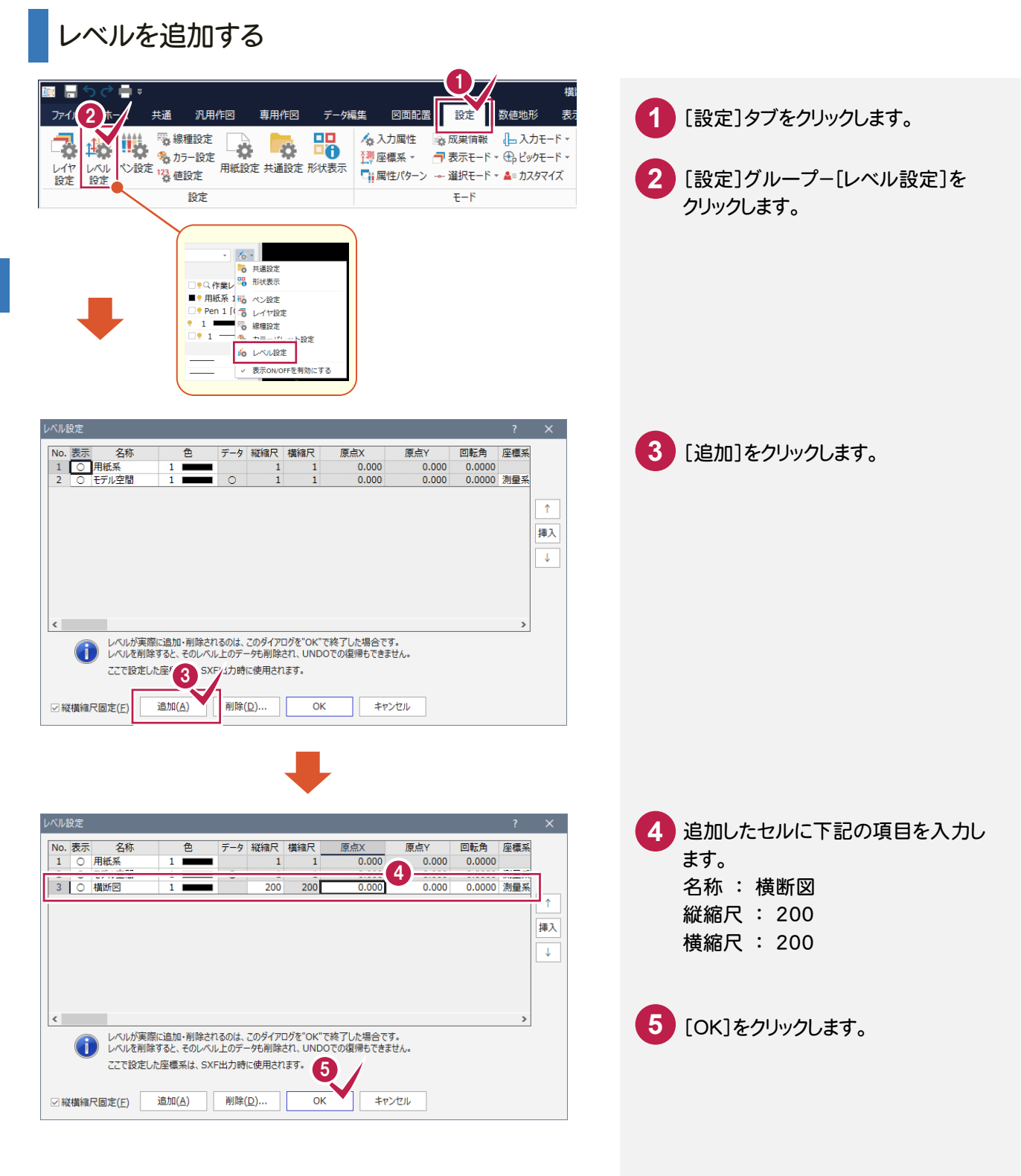

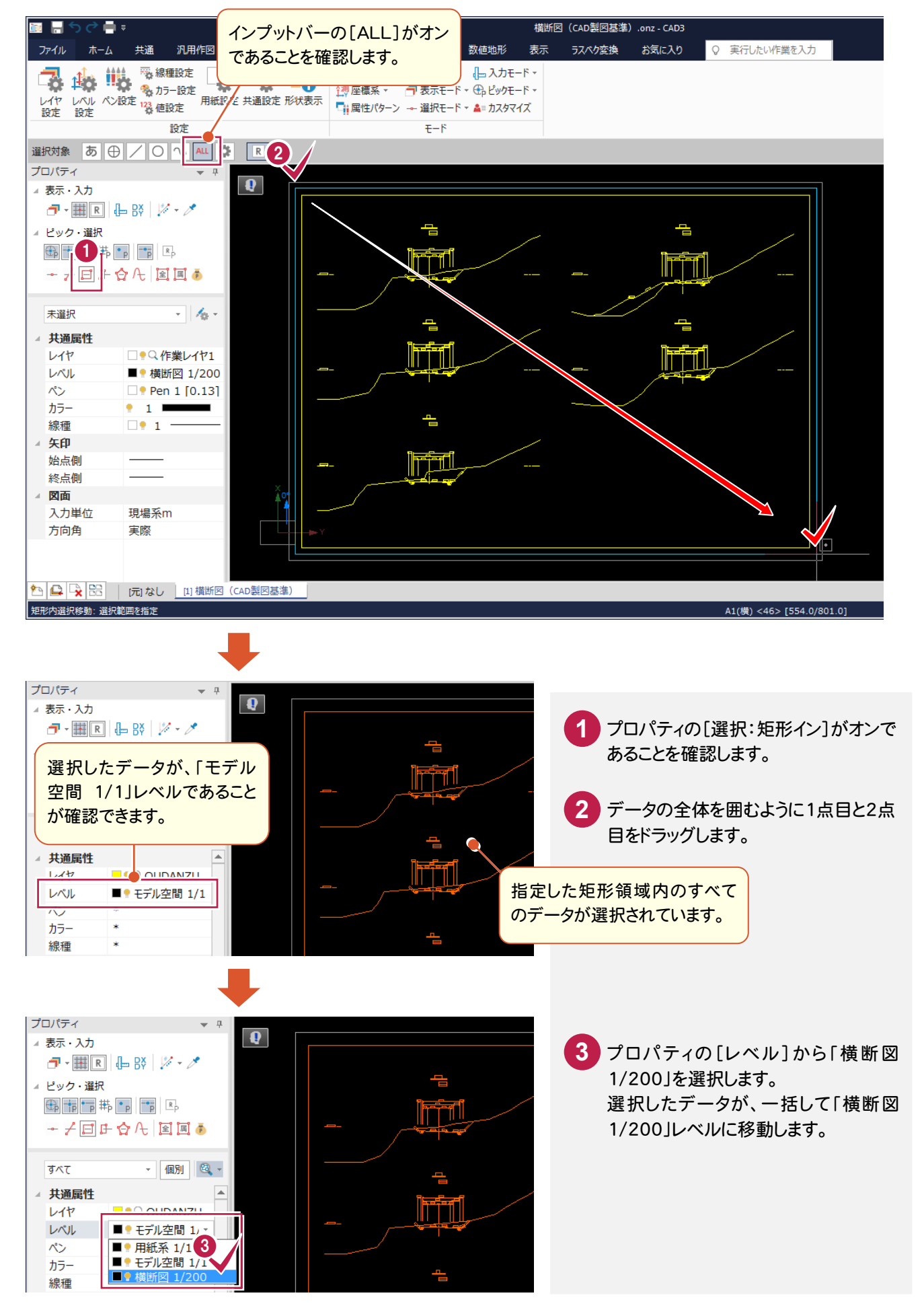

## CAD製図基準(案)のレイヤを設定する

 DXF読み込み時に設定した CAD製図基準テンプレートのレイヤ設定を確認して、[属性移動]コマンドでレイヤを 変更します。

レイヤ設定を確認する

 $4 - 4$ 

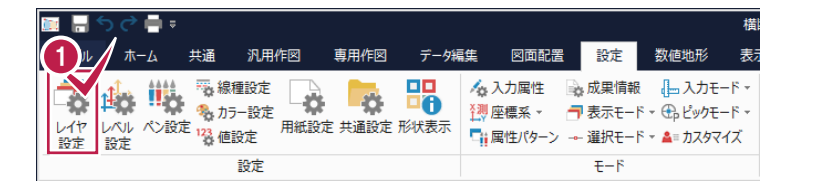

[設定]グループ-[レイヤ設定]を クリックします。 **1**

 $\check{\phantom{0}}$ 

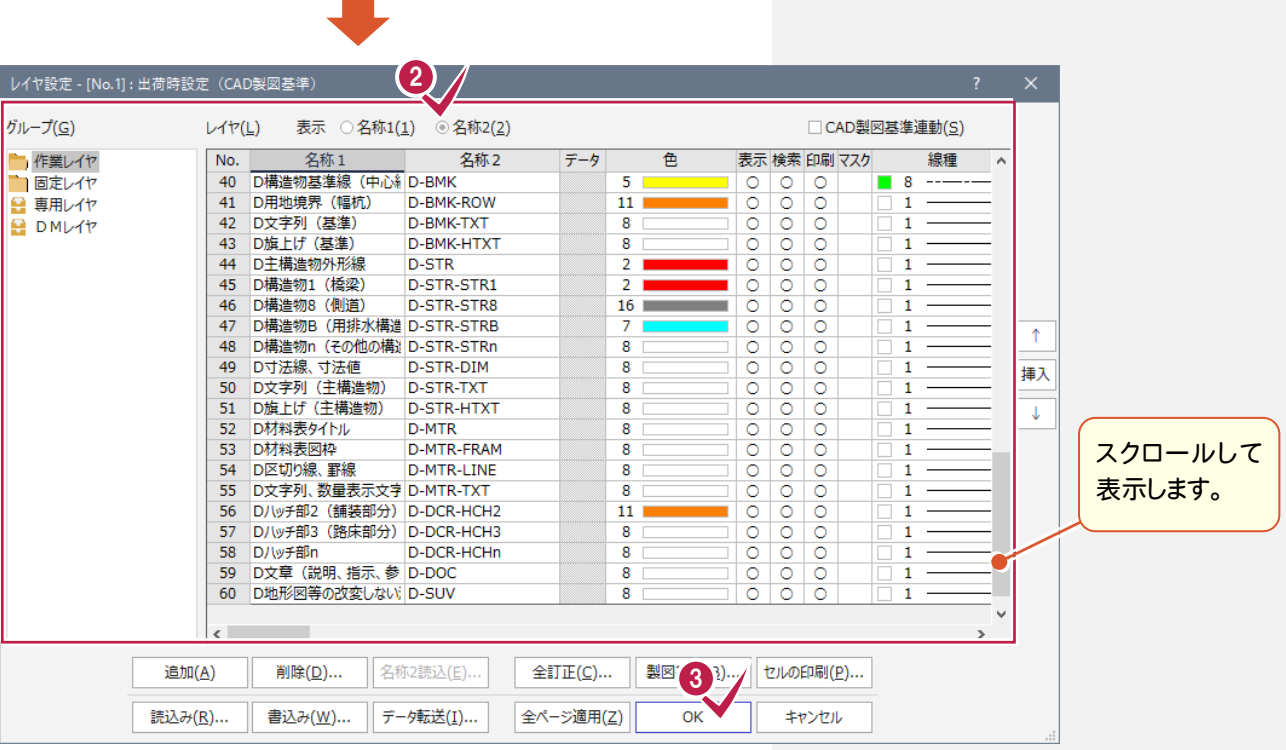

2 下にスクロールして、上の解説図の ように、各種設定の確認を行います。 ここでは一番上の[表示]を[名称2] に設定します。

**3** [OK]をクリックします。

現在「OUDANZU」レイヤの外枠を、「D-TTL」レイヤ(D外枠)に変更します。ここでは[属性移動]コマンドを使用し て変更します。

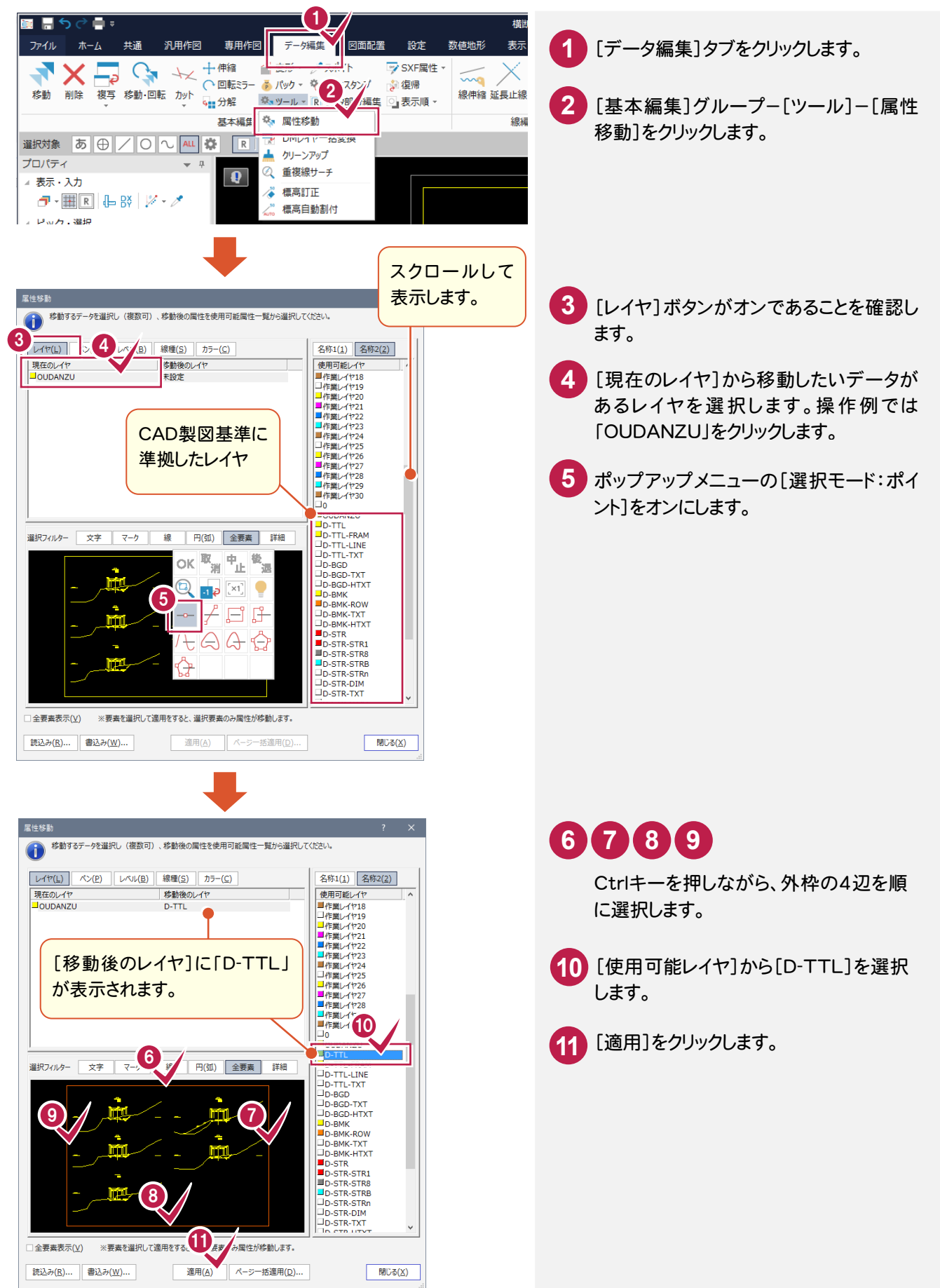

### レイヤを変更する(例2:側溝)

現在「OUDANZU」レイヤの側溝を、「D-STR-STRB」レイヤ(D構造物B(用排水構造物))に変更します。 ここでは、断面名「NO.2」の左側の側溝を例に解説します。

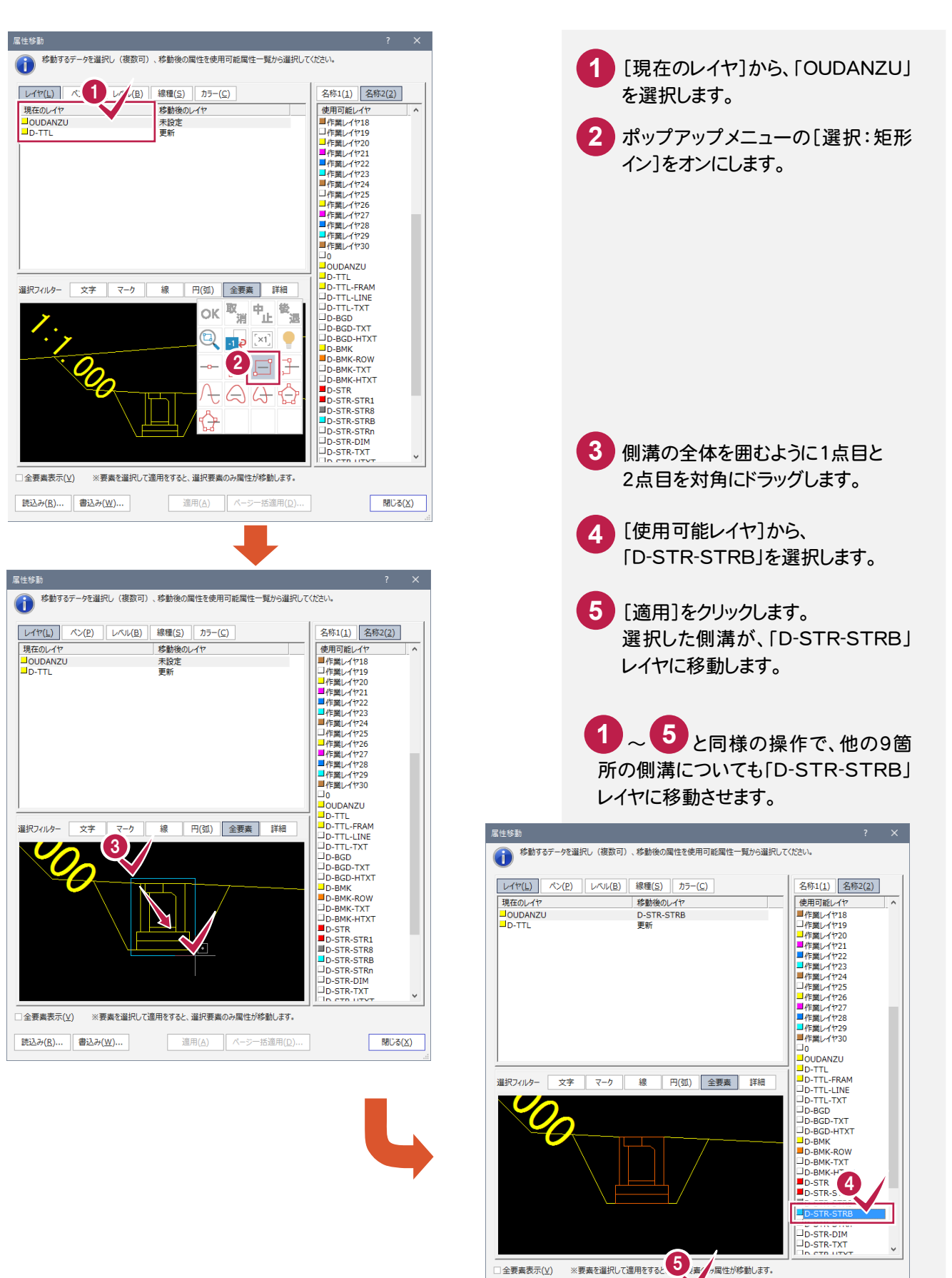

<br />
べージー括道用(D)...

| 閉じる(X)

適用(A)

読込み(R)... 書込み(W)...

 $\check{\phantom{0}}$ 

4

前述した操作と同様な操作で、図面上のその他のデータ(要素)を、CAD製図基準に沿ったレイヤに変更します。 [選択モード]や[選択フィルタ]を適宜に切り替えて、データを選択し、レイヤを変更してください。

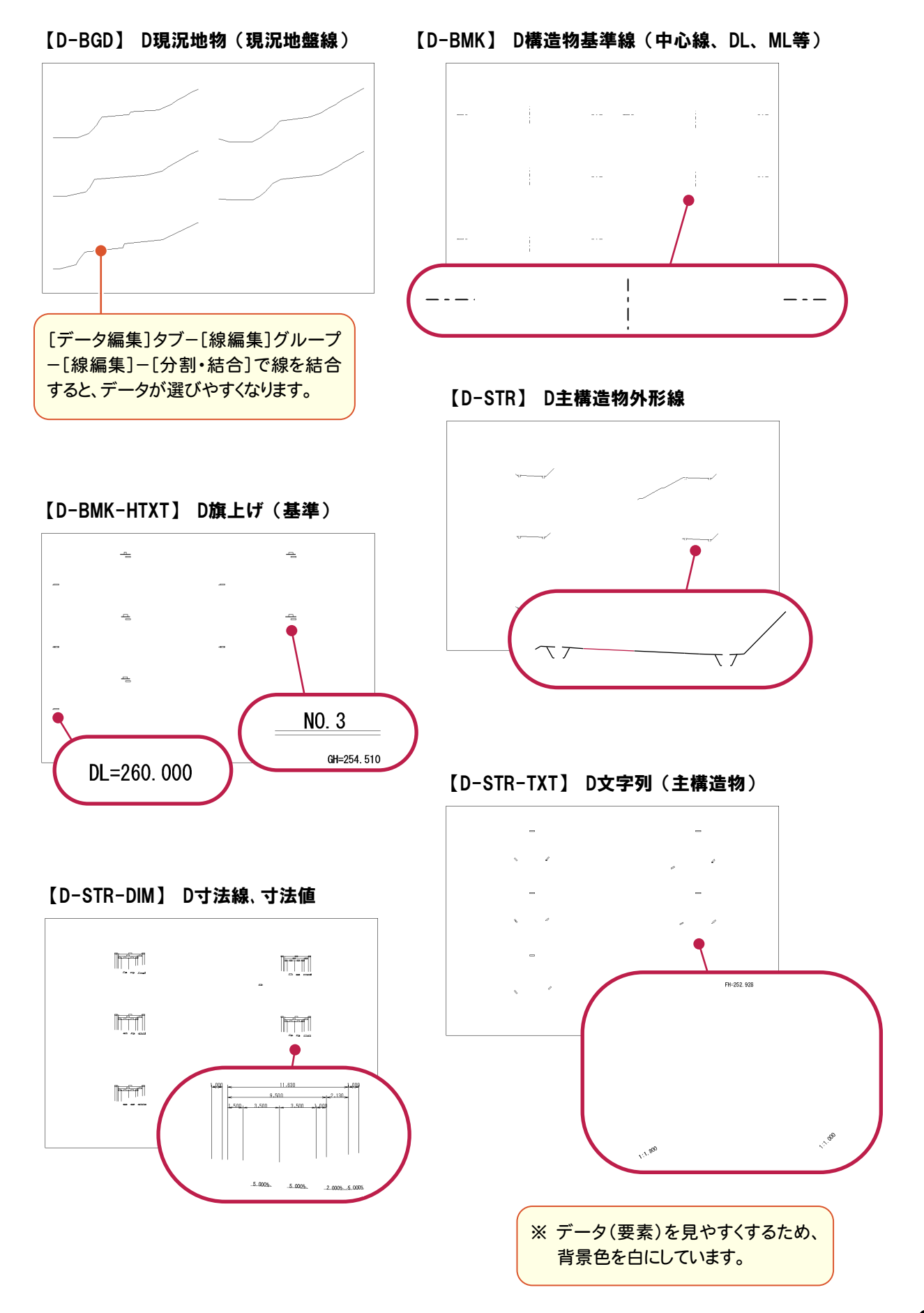

### [属性移動]コマンドについて

前述の操作例でもわかるように、このコマンドではデ ータのレイヤ移動がレイヤ単位で確認しながら行う ことができます。

[現在のレイヤ]で選択しているレイヤの全部、もしく は一部を[使用可能レイヤ]に移すことができます。

また、[現在のレイヤ]をレイヤ単位で複数選択し、 任意の[使用可能レイヤ]に一括して移動することも できます。

たとえば、右の図のように、測量図を読み込んで ライフサイクル(責任主体)を設計に変更する場合 などのレイヤの移動には、頭文字(ライフサイクル) 以降の文字が同じレイヤを[使用可能レイヤ]から 選択し、適用するだけで、非常に効率の良い作業 が行えます。

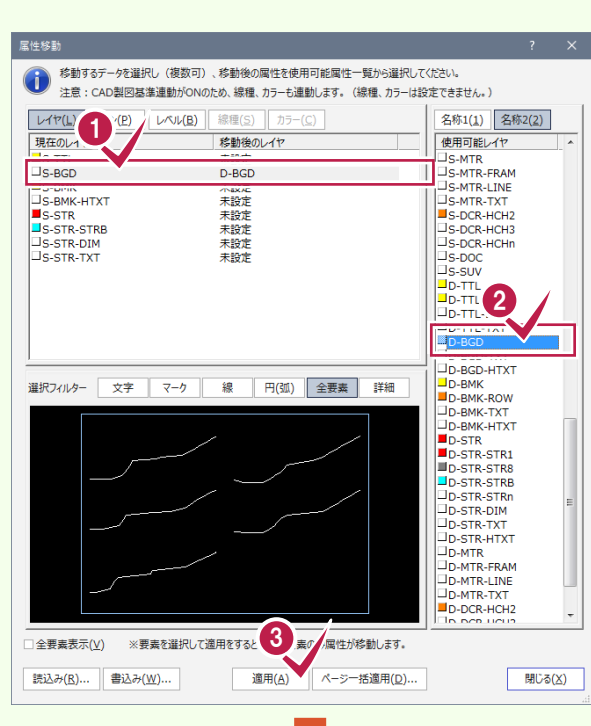

[現在のレイヤ]において、「S-BGD」 が「D-BGD」に移動し、「S-BGD」が 削除されます。

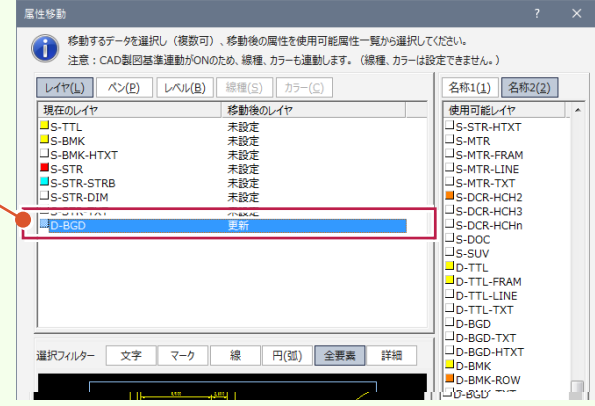

右図のように属性ボタンを切り替えることによって、 [ペン][レベル][線種][カラー]の属性もレイヤの 移動と同様な操作で移動することができます。 (CAD 製図基準連動がオンのときは、線種、カラー も連動するので、線種、カラーは設定できません。)

(右図は[ペン]ボタンをオンにした画面です。)

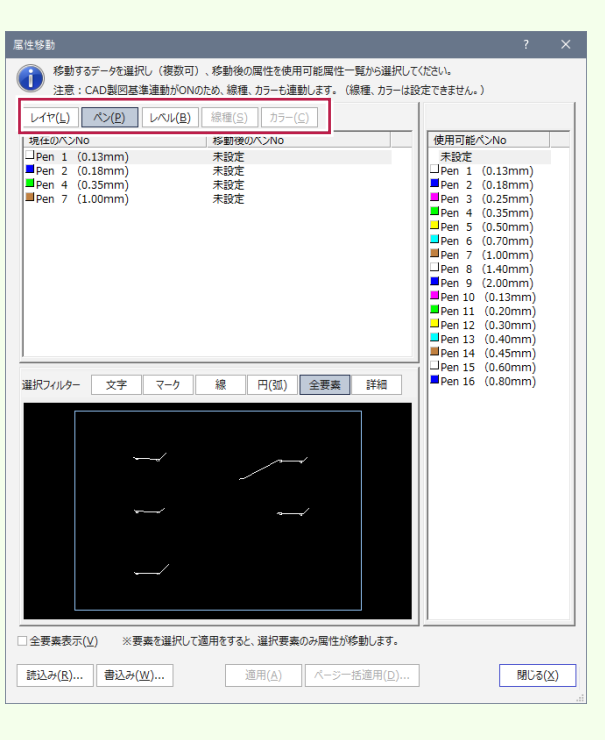

4

**XE** 

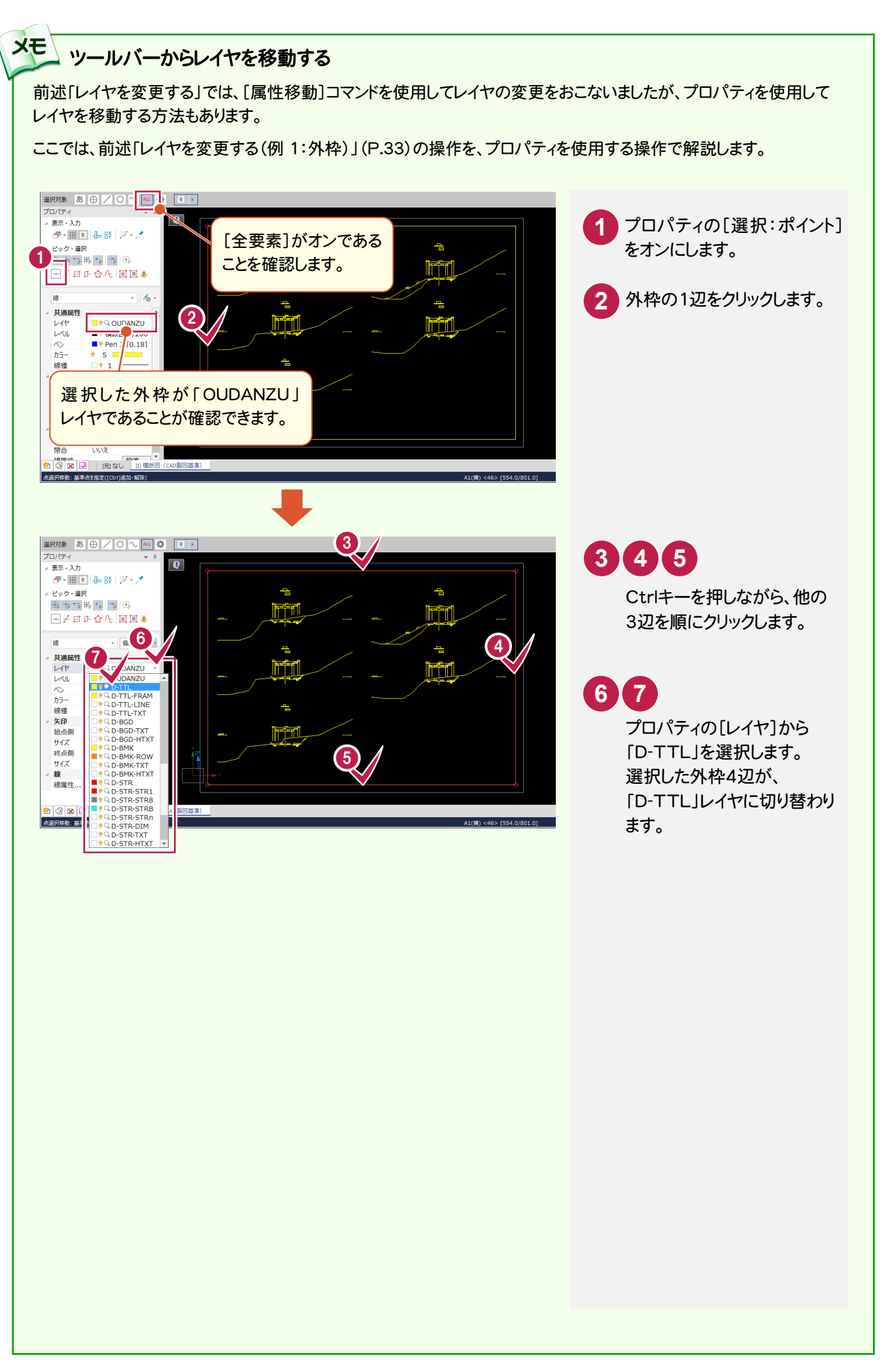

4

**37**

#### $4 - 5$ 表題欄を作成する

[表題欄]コマンドで図面表題に必要な情報を入力し、図面表題をCADに配置します。 CAD製図基準でレイヤ分けされた図面表題が作成されます。

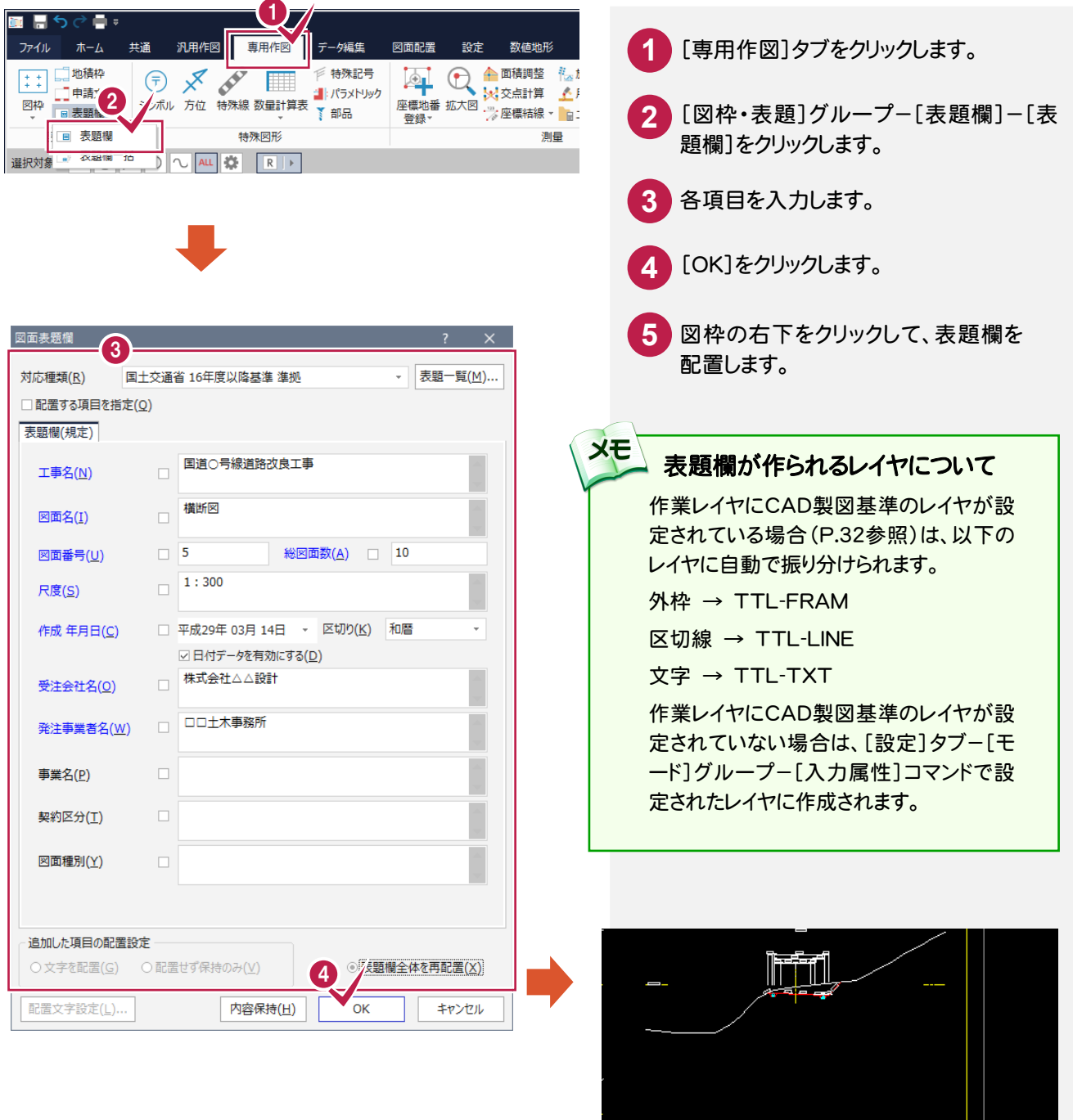

5

160.20

 $0.000$ 

A1(横) <46> [554.0/801.0]

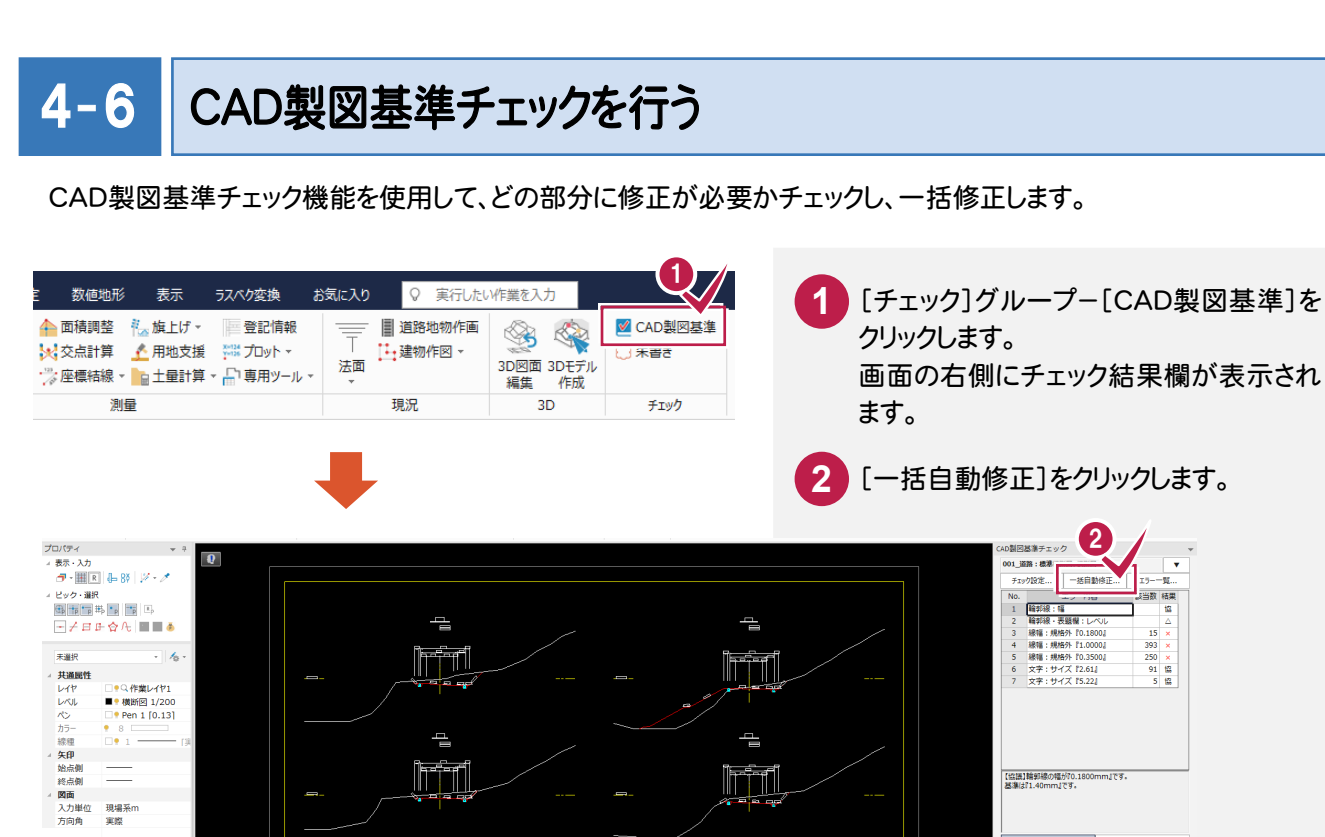

irií

**a ca**n

T5--括白動修正 3 以下の項目について一括修正を行います。 ·CAD全体の線幅比率を1:2:4にする。 ・カラー、線種属性をレイヤがもつカラー、線種に設定する。 ・文字サイズを規定のサイズ(1.8, 2.5, 3.5, 5, 7, 10, 14, 20)にする。 ・文字フォントを規定のフォントにする。 ・埜則立字を変換する。 ▽ 線幅の修正を行う(L)  $[0.13(\sqrt[4]{1}), 0.25(\sqrt[4]{3}), 0.50(\sqrt[4]{5})]$ ☑ 寸法線・引出線を0.13mmにする(D) ○輪郭線を修正する(R) カラー、線種の修正を行う ■ カラー属性をレイヤに合わせる(C) ☑線種属性をレイヤに合わせる(S) 文字エラー ☑ 禁則文字の変換を行う(X) →図文字サイズの修正を行う(U) サイズが中間の場合の処理 サイズ調整 ◎ 近いほうにする(N) 例) サイズが6.0の場合  $\bigcirc$  小さくする(K) **75.0にする』 17.0にする』** ◎ 小さくする(1) ○大きくする(2) ○大きくする(B) 「☑文字フォントの修正を行う(I) 変換フォント(E) H M S ゴシック  $\sim$ 輪郭線・表題欄レイヤ要素 <br>座標系の修正を行う(W 4

 $\alpha$ 

キャンセル

外白喉

| 阮なし | 田棚

 $\overline{\phantom{a}}$ 

<u>infol</u>

[エラー一括自動修正]ダイアログが表示 されますので、修正内容を確認します。 **3**

-<br>【協議】精郵線の幅が70.1800mm」です。<br>基準は『1.40mm』です。

共通開生

レイヤ 線種 おうー

当数 精果

 $\begin{array}{r} \triangle \\ 15 \times \\ 393 \times \\ 250 \times \\ 91 \times \\ 5 \times \\ 5 \end{array}$ 

 $m = 1$ 

-<br>緑種、カラーを<br>レイヤから運動化

|<br>|四种||レイヤ||カラー||線種||線種||文·高||文·月||文·規||協議|

**朱書き 朱設定... 再チェック | 終了** 

D-TTL<br>
Pen 2 [0.18] +

 $\begin{array}{c|c}\n\hline\n1 & 1 \\
\hline\n5 & \hline\n\end{array}$ 文字開性<br>文字列  $947$  5.00 - 2x2+

[OK]をクリックします。 エラー箇所が自動修正され、修正完了の 確認メッセージが表示されます。 **4**

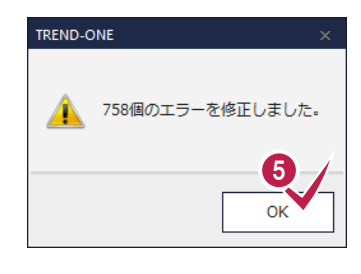

5 [OK]をクリックします。 [輪郭線・表題欄:レベル]以外のエラー が無くなりました。

> 操作例ではこの状態で終了しますが、必 要に応じて内枠のレベルを用紙系に変更 してください。

**6** [終了]をクリックします。

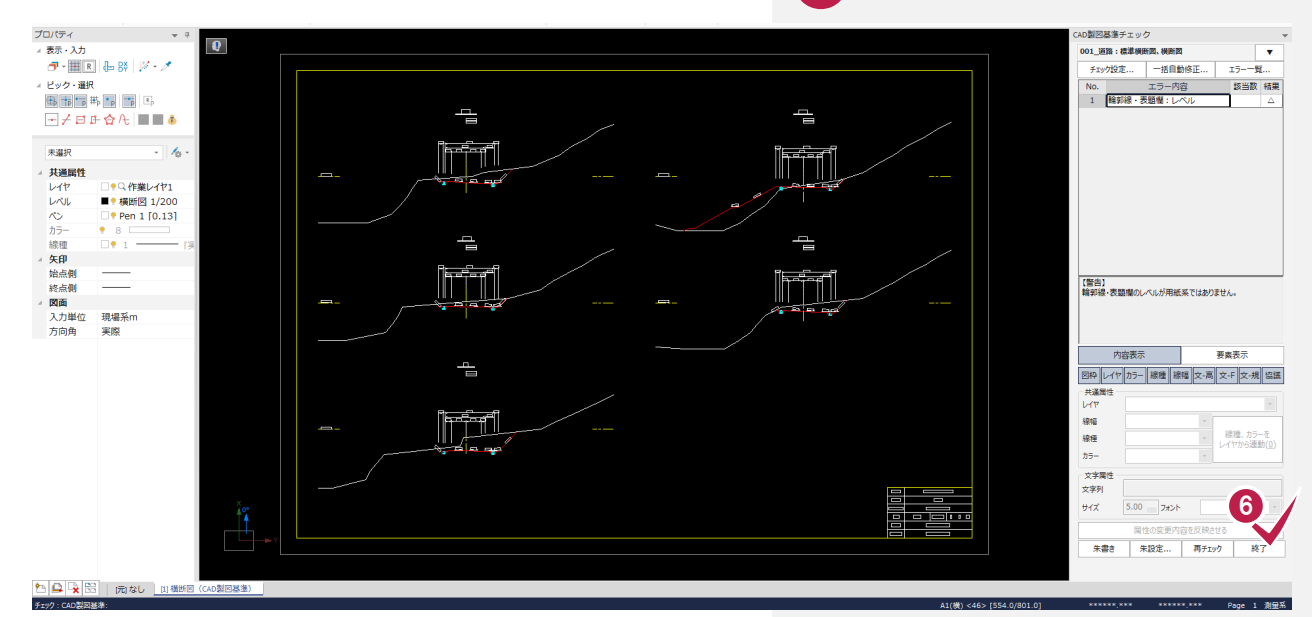

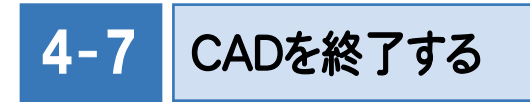

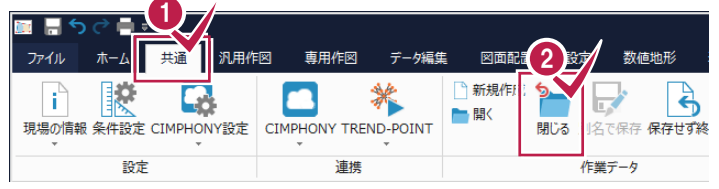

**1** [共通]タブをクリックします。 [作業データ]グループ-[閉じる]をクリック します。 [CAD]ウィンドウが閉じ、メインメニューへ 戻ります。 **2**

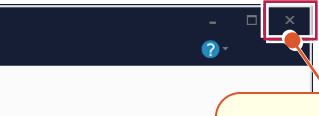

本書の操作例では、リボンを使用していますが、 画面右上の閉じるボタンから同様の操作を行う ことができます。

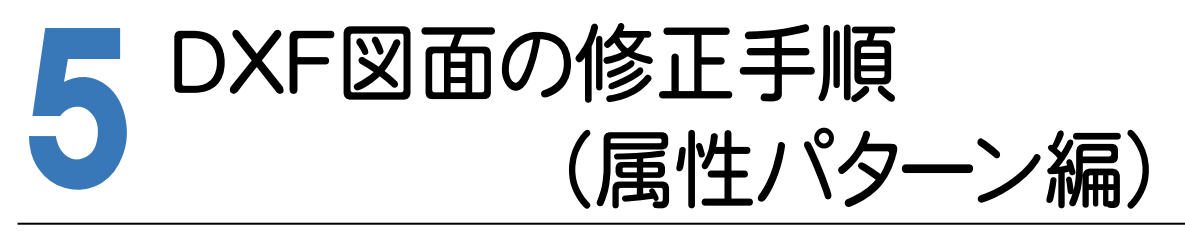

サンプルデータを使用して、DXFファイルをCAD製図基準に沿った図面に修正する手順で解説します。 サンプルデータ「横断図(CAD製図基準).dxf」は[ヘルプ]メニュー-[マニュアル]からダウンロード可能です。

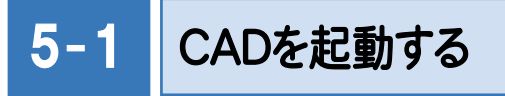

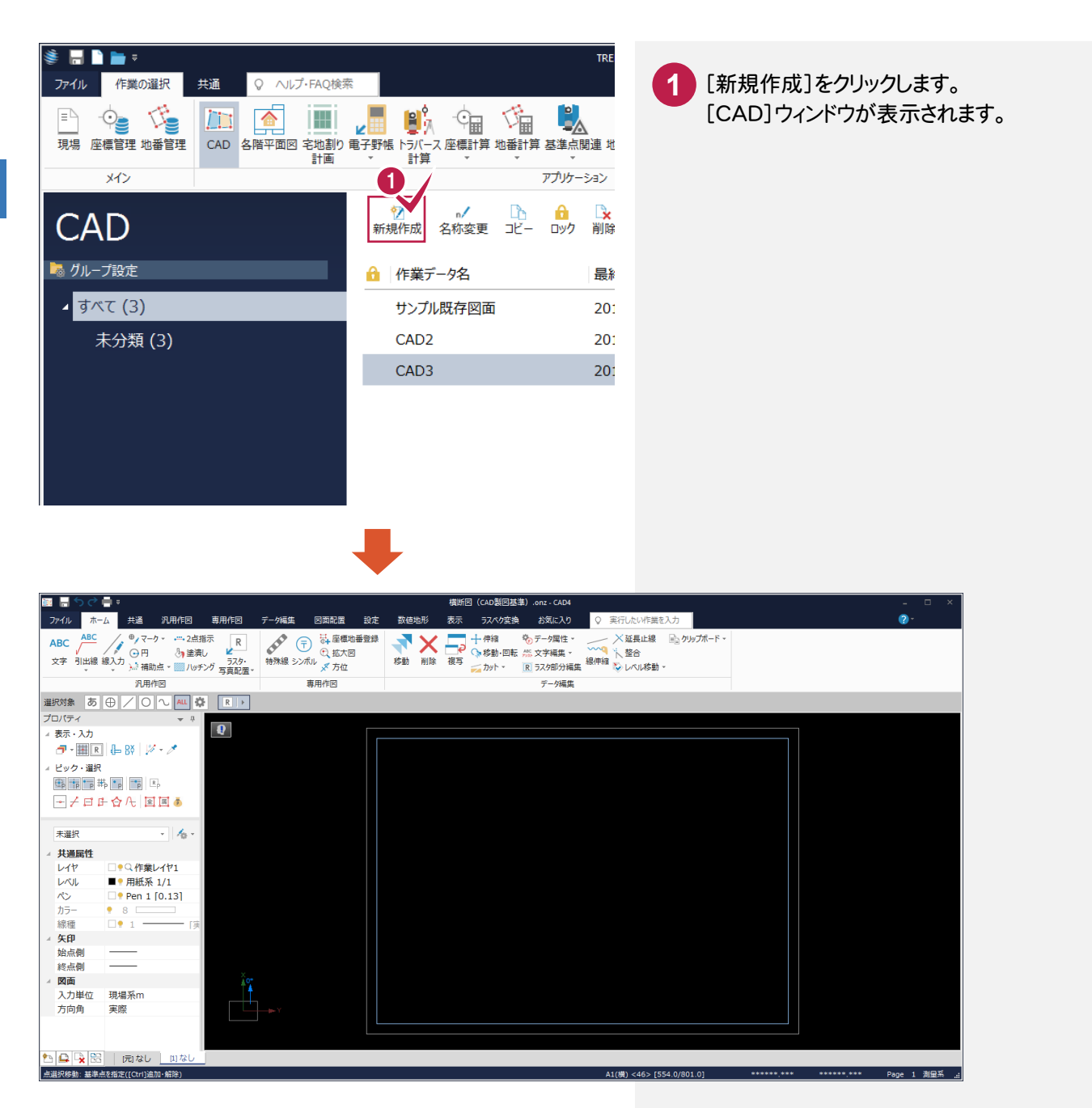

 $5 - 2$ 

### CAD製図基準(案)に準拠したレイヤを読み込む

CAD製図基準に準拠したレイヤを読み込みます。

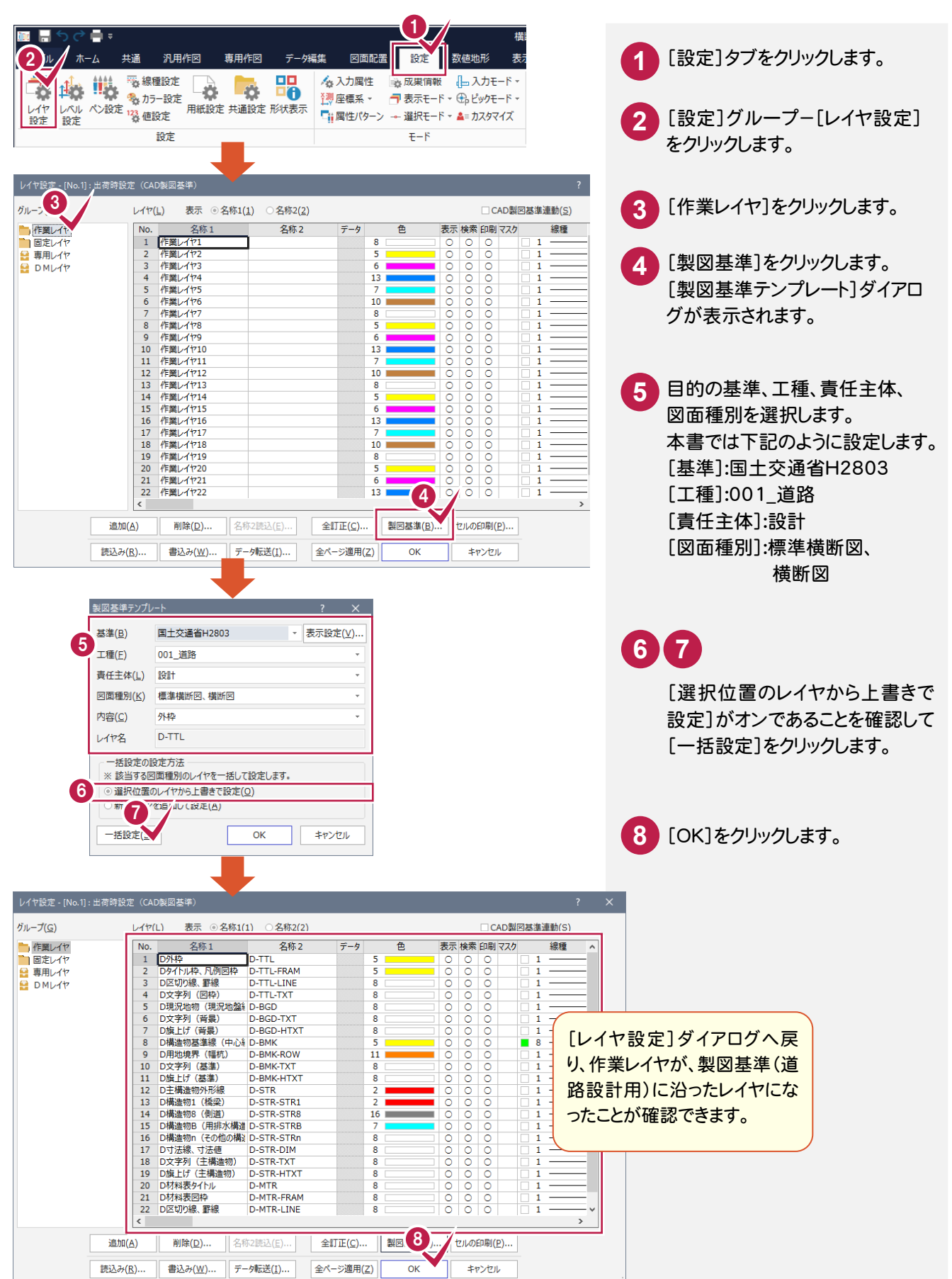

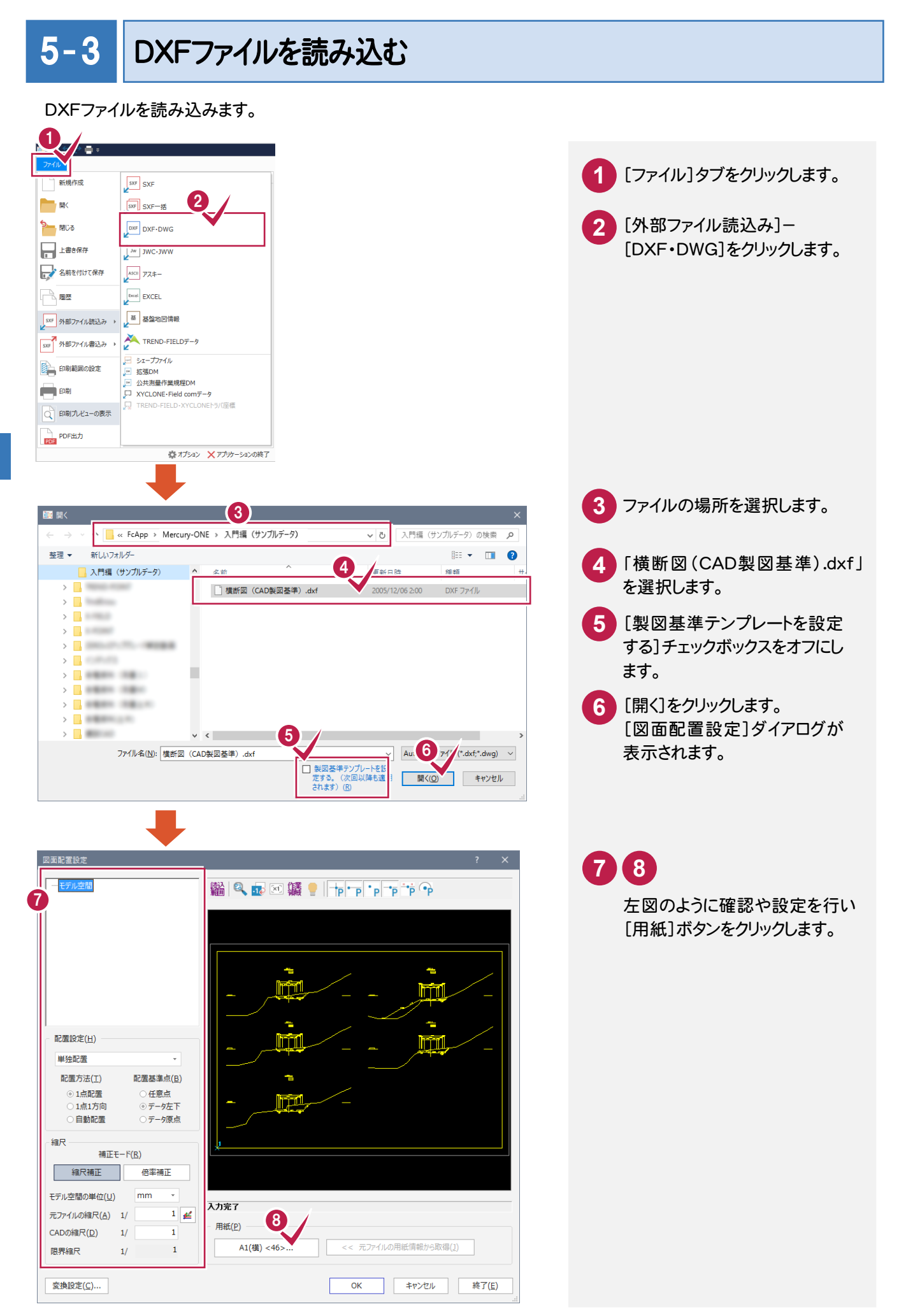

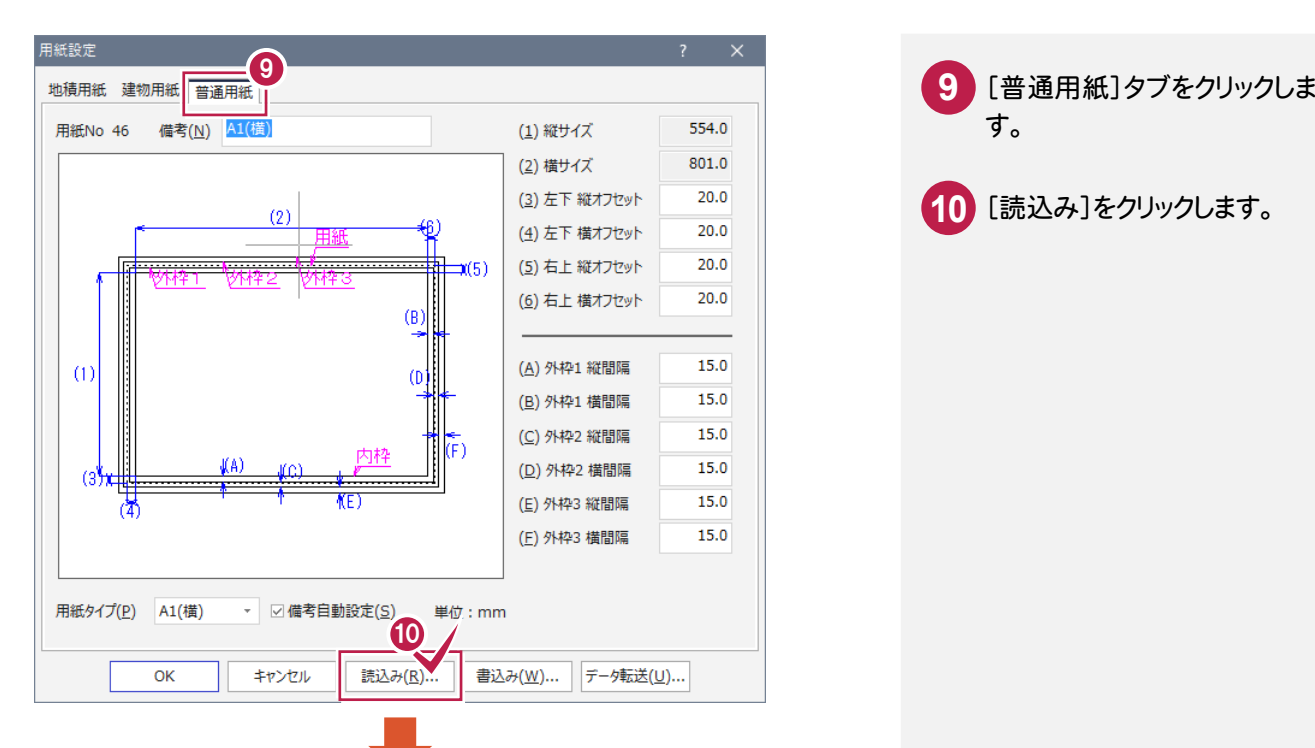

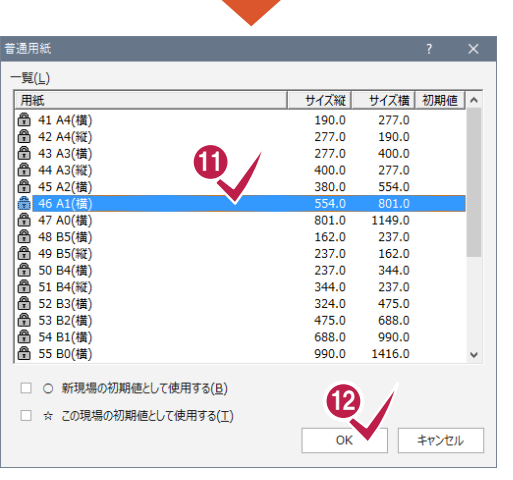

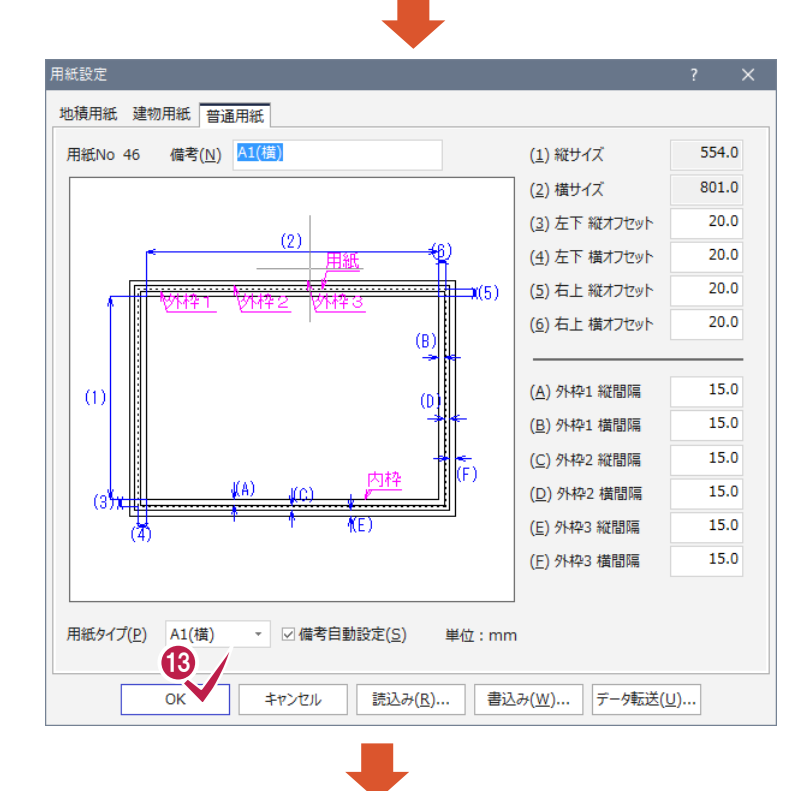

す。

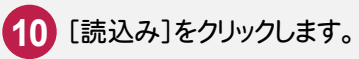

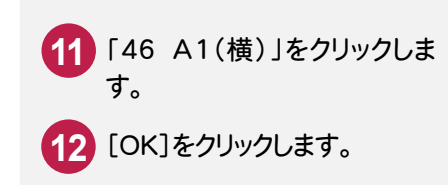

**13** 「OK」をクリックします。

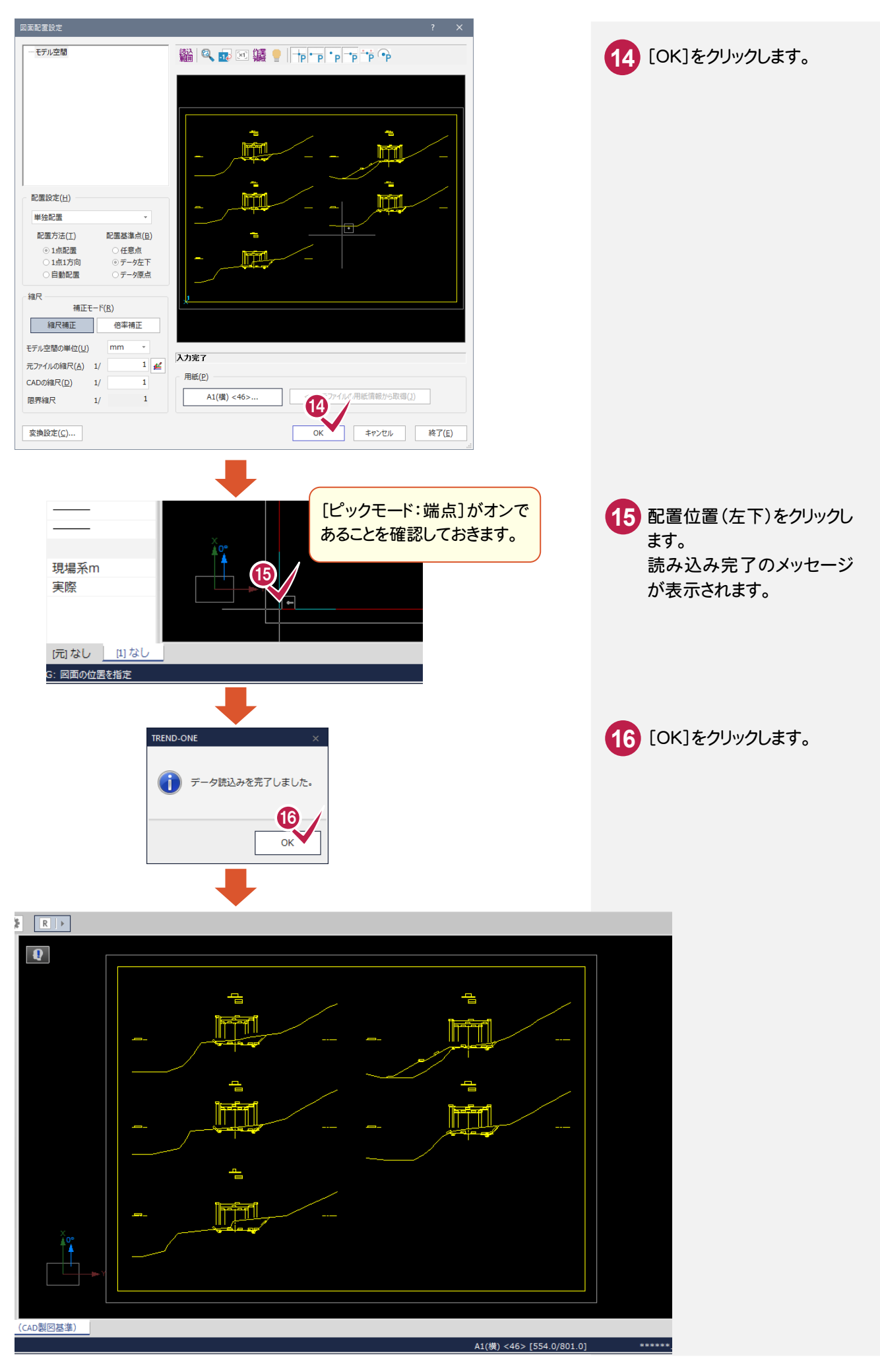

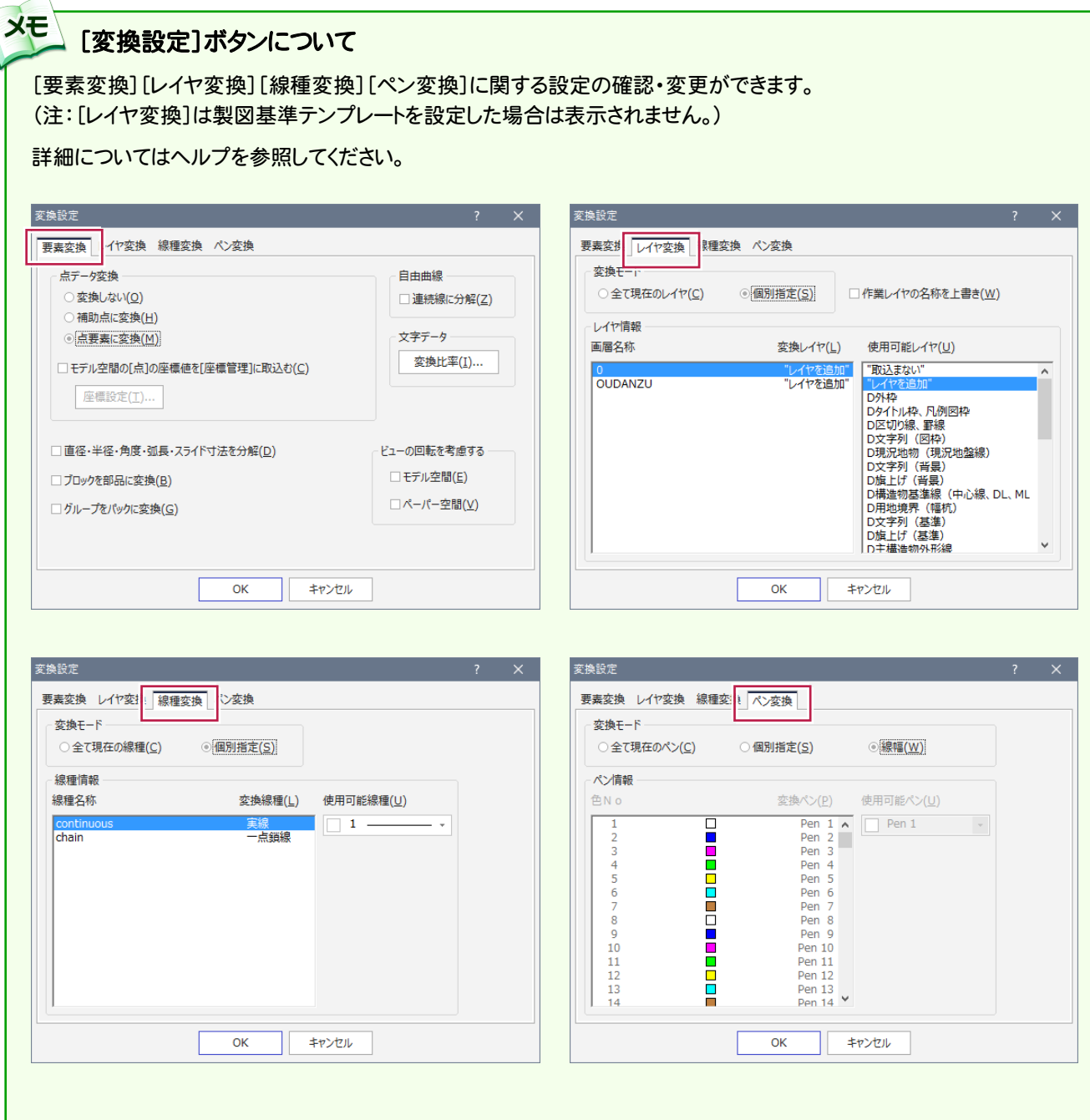

 $5 - 4$ 

5

D  $\underline{X}$ F 図 面 の 修 正 手 順へ 属 性 パ タ ー ン 編  $\check{\phantom{1}}$ 

### 形状表示で要素の属性を確認する

DXF読み込み時に設定した CAD製図基準テンプレートのレイヤ設定を確認します。

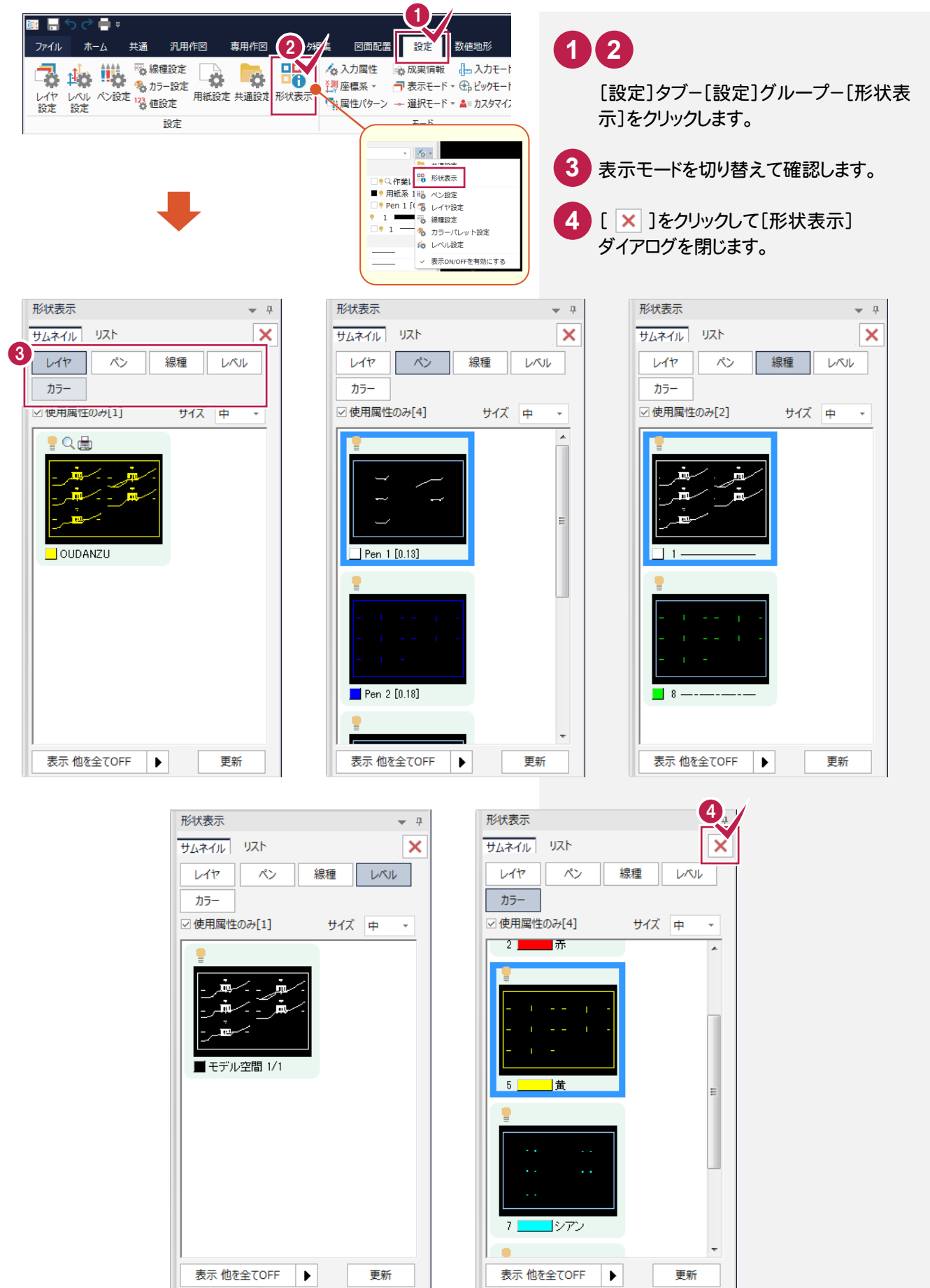

# 5- 5 レベル(縮尺)を設定する

 レベルとは、図面の縮尺、原点座標、回転角の情報を持ったものです。ここでは図面に「横断図 1/200」のレベルを 追加し、読み込んだデータを移動します。

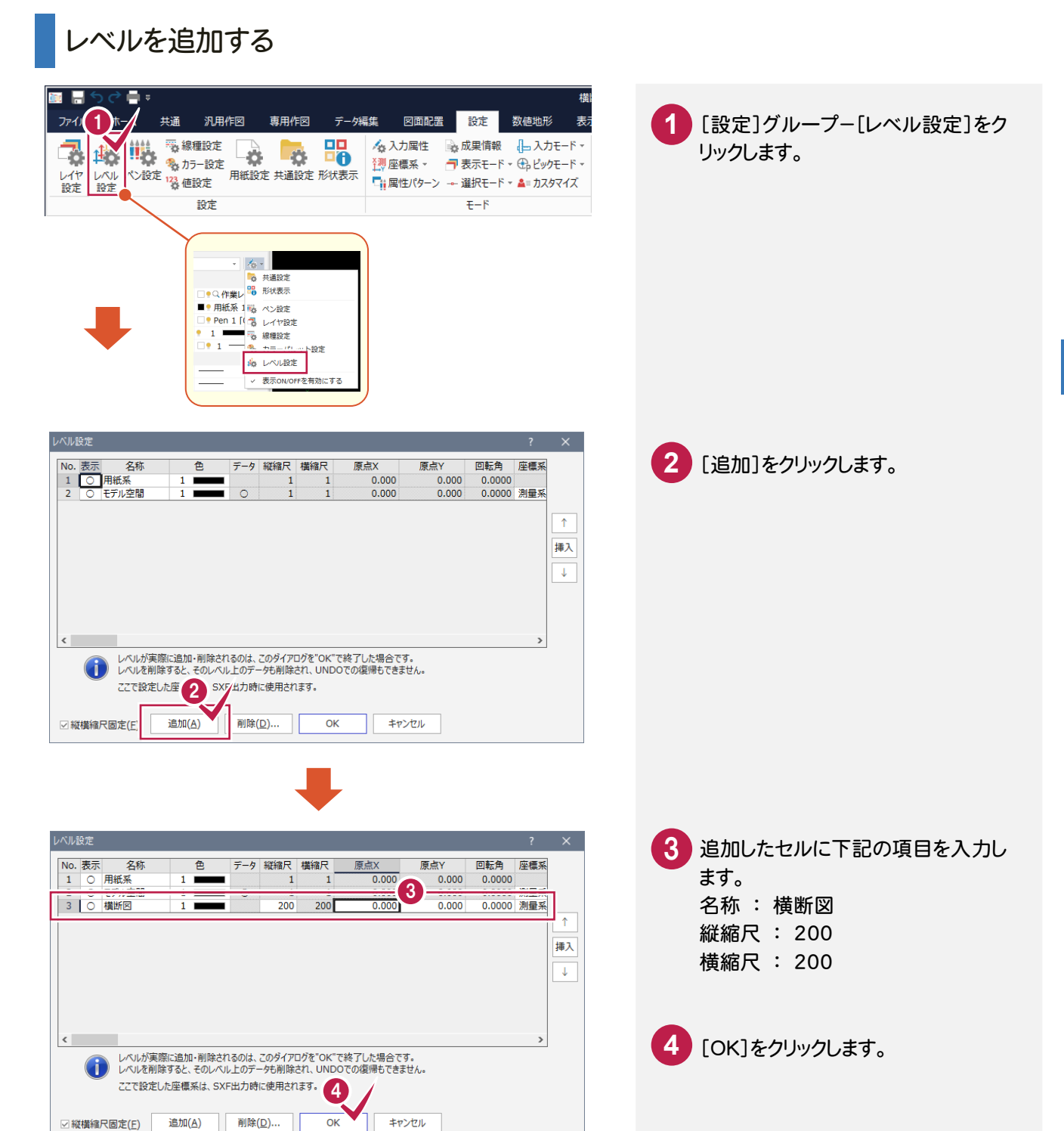

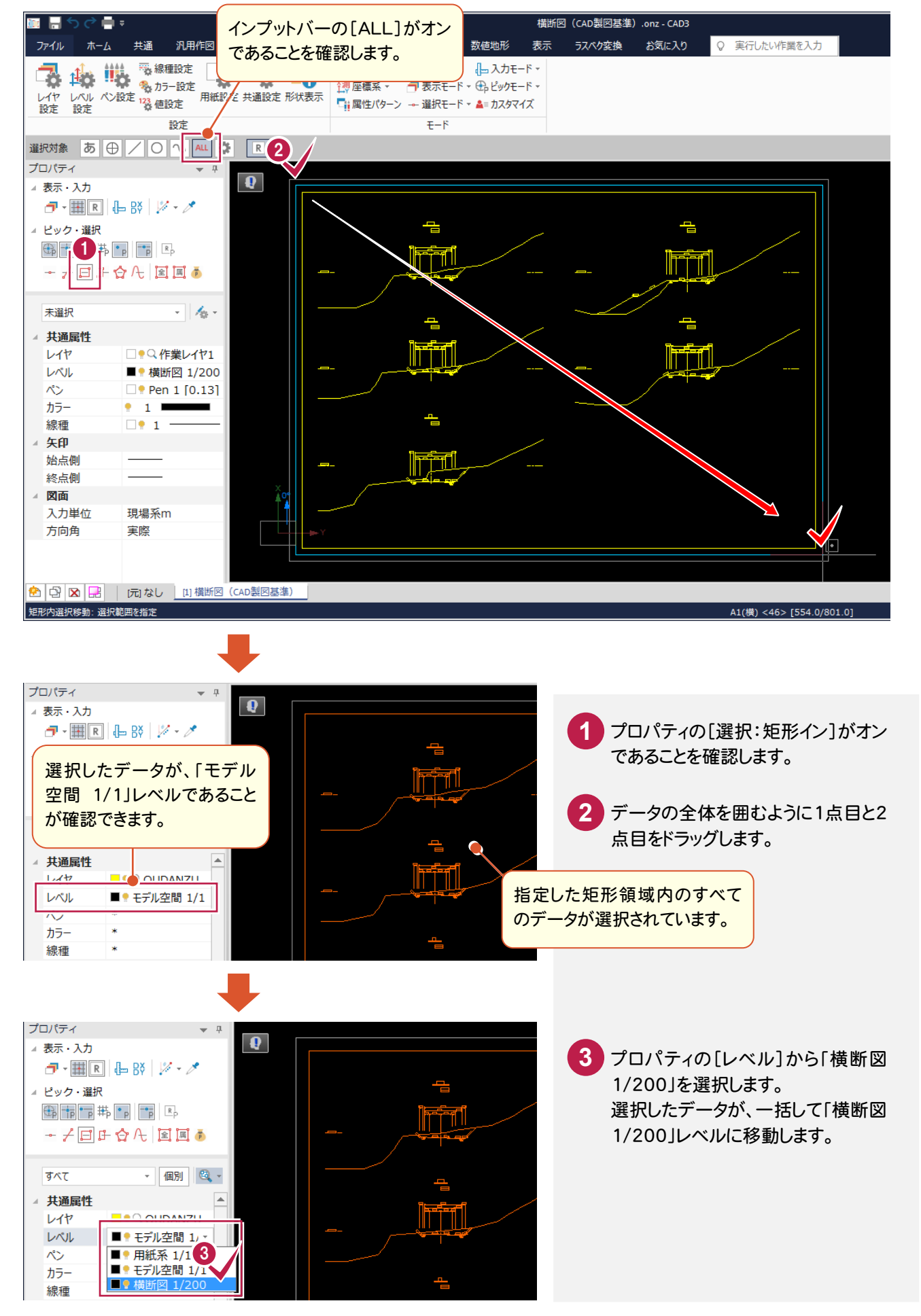

 $5 - 6$ 

### 属性パターン入力モードで属性を変更する

[属性パターン]入力モードで属性を変更します。

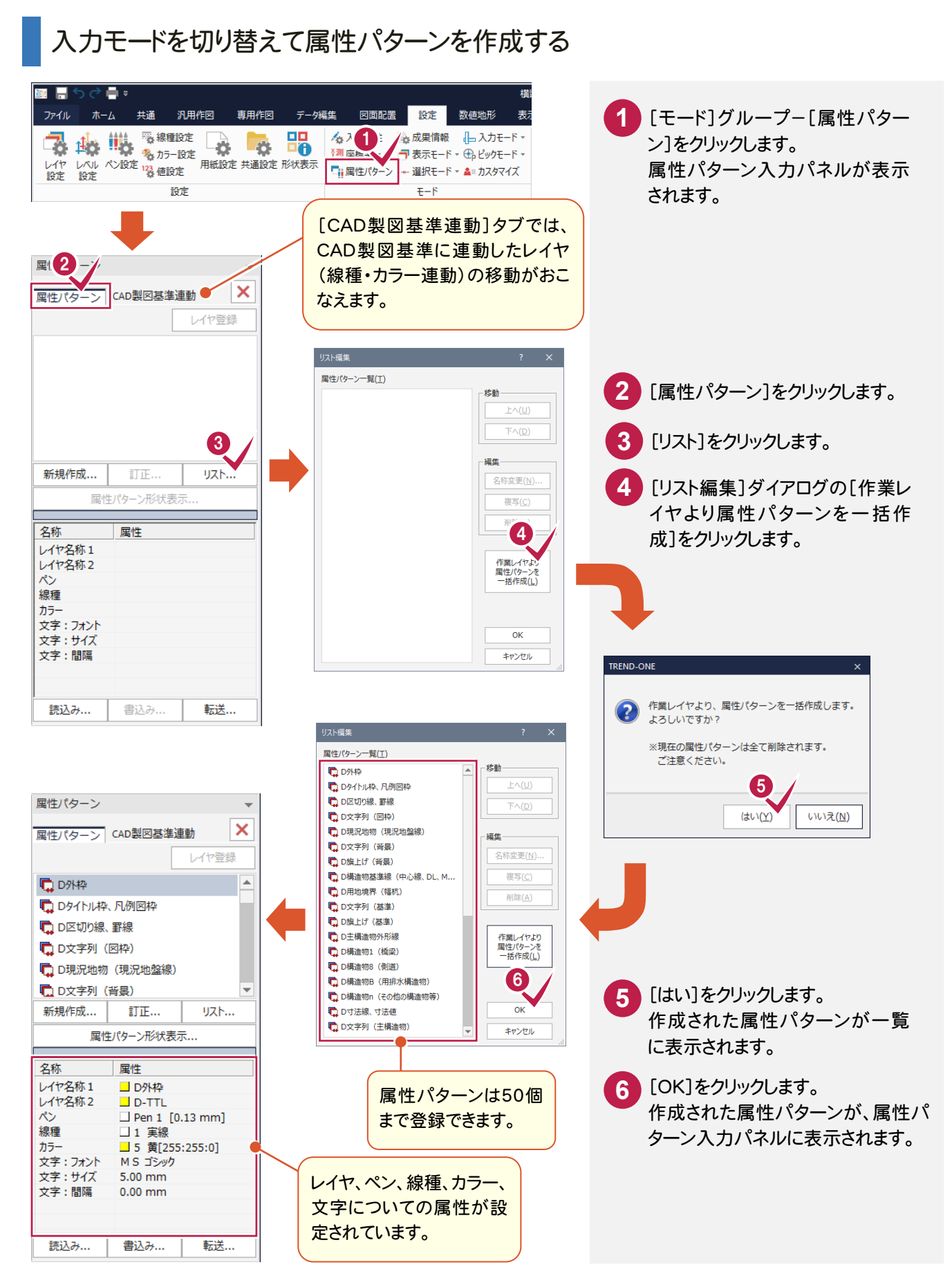

5

![](_page_53_Figure_1.jpeg)

 $\check{\phantom{1}}$ 

5

![](_page_54_Picture_0.jpeg)

![](_page_55_Picture_0.jpeg)

レイヤ属性を<br>取得(<u>W</u>)...

CAD要素より<br>属性パターンを<br>取得(<u>G</u>)

上書き(S)

別名で保存(A)

キャンセル

同様の操作で次のように訂正します。

[D現況地物(現況地盤線)] ペンを「Pen5[0.50] 」 [ D構造物 B(用排水構造物)] ペンを「Pen3[0.25] 」 [ D寸法線、寸法値] [文字属性]のサイズを「2.50 」 [ D文字列(主構造物)] [文字属性]のサイズを「2.50 」

![](_page_55_Picture_3.jpeg)

![](_page_55_Picture_150.jpeg)

5

 $\mathsf{D}$ 

![](_page_55_Picture_151.jpeg)

□ レイヤ情報を

 $\left\vert \mathbf{v}\right\vert$ 

![](_page_55_Picture_152.jpeg)

### 属性を変更する(例1:外枠)

![](_page_56_Figure_1.jpeg)

### 属性を変更する(例2:側溝)

ここでは、断面名「NO.2」の左側の側溝を例に解説します。

![](_page_57_Picture_2.jpeg)

前述と同様の操作で、図面上のその他のデータ(要素)に、それぞれに適した属性パターンを反映させます。 [選択モード]や[選択フィルタ]を適宜切り替えてデータを選択し、属性パターンを指定してください。

![](_page_58_Figure_2.jpeg)

![](_page_59_Picture_0.jpeg)

形状を確認する

**58**

□ D文字列 (背景) □ D旗上げ (背景)

□<br>□ D構造物基準線 (中心線、DL、ML...

### [属性パターン]入力モードについて

**XE** 

属性パターン入力モードでは、作成したり訂正したりした属性パターンに名称をつけて登録し、用途に応じて使用する ことができます。ここでは出荷時より登録されている属性パターンを読み込んで、新規に図面を作成する手順を簡単に 解説します。

![](_page_60_Figure_2.jpeg)

![](_page_61_Figure_0.jpeg)

 $\overline{5}$ 

ファイル **1** [専用作図]タブをクリックします。 【◆】 ● ● ■積調整 をお<br>座標地番 拡大図 ☆ ※ 点計算 ▲ よ<br>登録▼ ☆ ☆ ☆ ☆ ※ 座標結線 ▼ ■ : 山地積  $\boxed{1}$  $\odot$   $\times$   $\circ$ **Filli** 2 (〒) メ ノ ニ ド ヤかむら<br>ノボル 方位 特殊線 数量計算表 〜 『 『バラメトリック<br>■ 1 図枠 日表題作 [図枠・表題]グループ-[表題欄]- 2 [図枠・表題]グループ-[*3*<br>[表題欄]をクリックします。 ■ 表題欄 特殊図形 測量  $\overline{4}x\overline{x}$  and  $\overline{1}$ 選択対象 3 **3** 各項目を入力します。 対応種類(R) → 表題一覧(M)... 国十な通省 16年度以降其准 淮柳 □ 配置する項目を指定(Q) **4** [OK]をクリックします。 表題欄(規定) 国道O号線道路改良工事 工事名(N) 横断図 図面名(I)  $\Box$ 総図面数(A) □ 10  $\Box$  5 図面番号(U)  $\boxed{1:300}$ **尺度(S)** 作成 年月日(C) □ 平成29年 03月 14日 ▼ 区切り(K) 和暦  $\downarrow$ ☑ 日付データを有効にする(D) ■ 株式会社△△設計 受注会社名(0) □□土木事務所 発注事業者名(W)  $\Box$ 事業名(P)  $\Box$ 契約区分(T)  $\Box$ 図面種別(Y)  $\Box$ 追加した項目の配置設定 ◎ 表題欄全体を再配置(X) ○文字を配置(G) ○ 配置せず保持のみ(V)  $\blacksquare$ **5** 図枠の右下をクリックして、表題欄を 配置文字設定(L)... 内容保持(H)  $\alpha$ キャンセル 配置します。 メモ 表題欄が作られるレイヤについて

5

160,200

liti

 $A1(\ddot{\pi})$  <46> [554.0/801.0] 0.000

作業レイヤにCAD製図基準のレイヤが 設定されている場合(P.32参照)は、以下の レイヤに自動で振り分けられます。 外枠 → TTL-FRAM

区切線 → TTL-LINE

文字 → TTL-TXT

作業レイヤにCAD製図基準のレイヤが 設定されていない場合は、[設定]タブー[モ ード]グループー[入力属性]で設定された レイヤに作成されます。

5

 $5 - 8$ 

### CAD製図基準チェックを行う

CAD製図基準チェック機能を使用して、どの部分に修正が必要かチェックし、一括修正します。

![](_page_63_Picture_150.jpeg)

属性の変更内容を反映させる<br>
未<mark>書き | 未設定... | 再チェック | #</mark>

몰

19 日 日 田 田 知 田 県

![](_page_64_Picture_0.jpeg)

![](_page_64_Picture_123.jpeg)

#### **1** [共通]タブをクリックします。 [作業データ]グループ-[閉じる]をクリック します。 [CAD]ウィンドウが閉じ、メインメニューへ 戻ります。 **2**

![](_page_64_Picture_3.jpeg)